# Oracle® Database Database Client Installation Guide

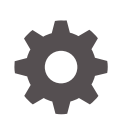

21c for Microsoft Windows F31774-03 June 2022

**ORACLE** 

Oracle Database Database Client Installation Guide, 21c for Microsoft Windows

F31774-03

Copyright © 2016, 2022, Oracle and/or its affiliates.

Primary Authors: Sunil Surabhi , Christopher Jones, Rajendra Pingte, Annie Liu

Contributing Authors: Prakash Jashnani, Douglas Williams, Jean-Francois Verrier, Binika Kumar

Contributors: Barb Glover, Eric Belden, Sudip Datta, David Friedman, Alex Keh, Christian Shay, Peter LaQuerre, Rich Long, Matt McKerley, Sham Rao Pavan, Hanlin Qian, Sujatha Tolstoy, Michael Verheij, Madhu Velukur, Sergiusz Wolicki, Sue Mavris, Mohammed Shahnawaz Quadri, Vishal Saxena, Krishna Itikarlapalli, Santanu Datta, Sivaselvam Narayasamy, Michael Coulter, Robert Achacoso, Malai Stalin, David Price, Ramesh Chakravarthula

This software and related documentation are provided under a license agreement containing restrictions on use and disclosure and are protected by intellectual property laws. Except as expressly permitted in your license agreement or allowed by law, you may not use, copy, reproduce, translate, broadcast, modify, license, transmit, distribute, exhibit, perform, publish, or display any part, in any form, or by any means. Reverse engineering, disassembly, or decompilation of this software, unless required by law for interoperability, is prohibited.

The information contained herein is subject to change without notice and is not warranted to be error-free. If you find any errors, please report them to us in writing.

If this is software or related documentation that is delivered to the U.S. Government or anyone licensing it on behalf of the U.S. Government, then the following notice is applicable:

U.S. GOVERNMENT END USERS: Oracle programs (including any operating system, integrated software, any programs embedded, installed or activated on delivered hardware, and modifications of such programs) and Oracle computer documentation or other Oracle data delivered to or accessed by U.S. Government end users are "commercial computer software" or "commercial computer software documentation" pursuant to the applicable Federal Acquisition Regulation and agency-specific supplemental regulations. As such, the use, reproduction, duplication, release, display, disclosure, modification, preparation of derivative works, and/or adaptation of i) Oracle programs (including any operating system, integrated software, any programs embedded, installed or activated on delivered hardware, and modifications of such programs), ii) Oracle computer documentation and/or iii) other Oracle data, is subject to the rights and limitations specified in the license contained in the applicable contract. The terms governing the U.S. Government's use of Oracle cloud services are defined by the applicable contract for such services. No other rights are granted to the U.S. Government.

This software or hardware is developed for general use in a variety of information management applications. It is not developed or intended for use in any inherently dangerous applications, including applications that may create a risk of personal injury. If you use this software or hardware in dangerous applications, then you shall be responsible to take all appropriate fail-safe, backup, redundancy, and other measures to ensure its safe use. Oracle Corporation and its affiliates disclaim any liability for any damages caused by use of this software or hardware in dangerous applications.

Oracle, Java, and MySQL are registered trademarks of Oracle and/or its affiliates. Other names may be trademarks of their respective owners.

Intel and Intel Inside are trademarks or registered trademarks of Intel Corporation. All SPARC trademarks are used under license and are trademarks or registered trademarks of SPARC International, Inc. AMD, Epyc, and the AMD logo are trademarks or registered trademarks of Advanced Micro Devices. UNIX is a registered trademark of The Open Group.

This software or hardware and documentation may provide access to or information about content, products, and services from third parties. Oracle Corporation and its affiliates are not responsible for and expressly disclaim all warranties of any kind with respect to third-party content, products, and services unless otherwise set forth in an applicable agreement between you and Oracle. Oracle Corporation and its affiliates will not be responsible for any loss, costs, or damages incurred due to your access to or use of third-party content, products, or services, except as set forth in an applicable agreement between you and Oracle.

# **Contents**

### [Preface](#page-5-0)

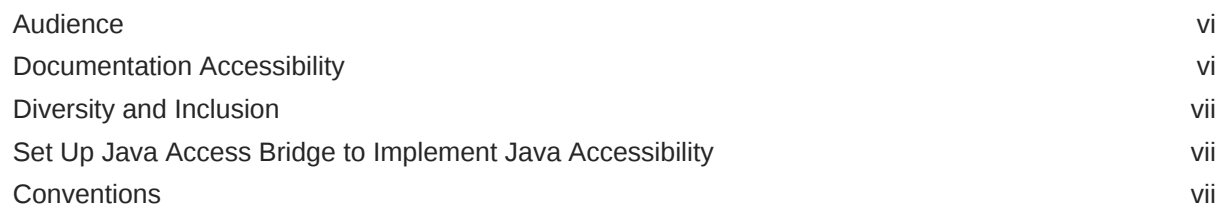

### 1 [Oracle Database Client Installation Checklist](#page-7-0)

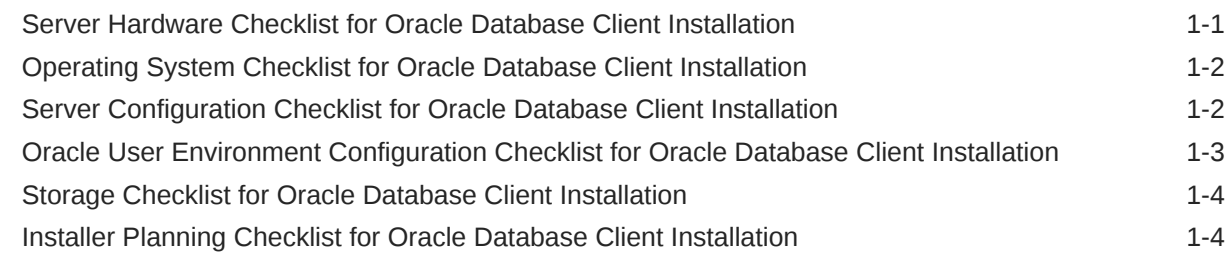

## 2 [Checking and Configuring Server Hardware for Oracle Database](#page-13-0)

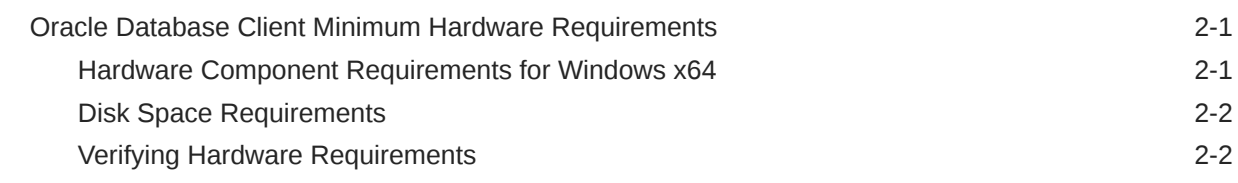

### 3 [Configuring Operating Systems for Oracle Database Client](#page-16-0)

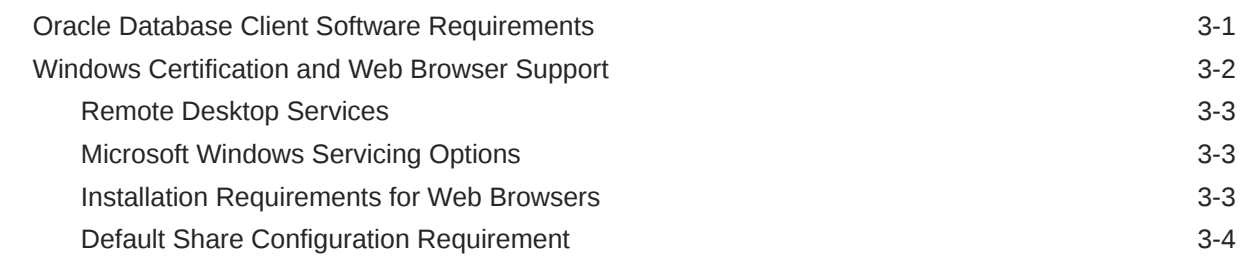

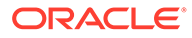

### 4 [Configuring Users, Groups and Environments for Oracle Database](#page-20-0) **[Client](#page-20-0)**

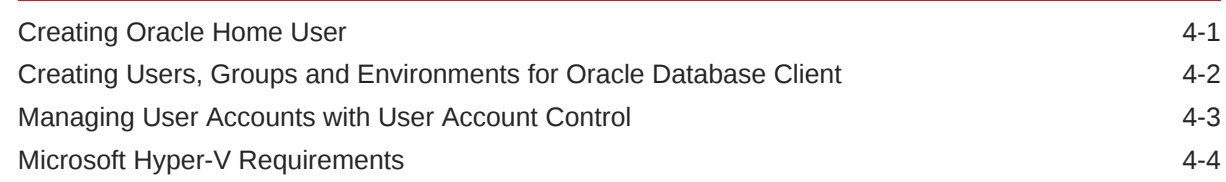

### 5 [Installing Oracle Database Client](#page-24-0)

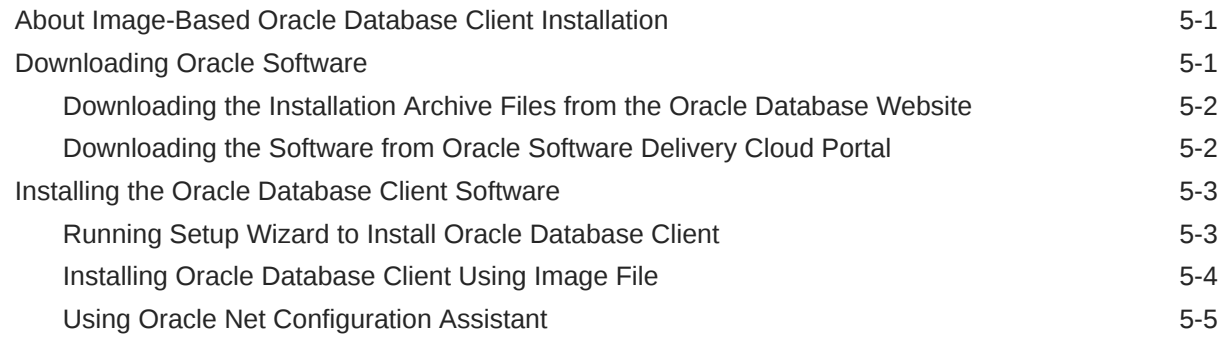

### 6 [Installing Oracle Instant Client](#page-29-0)

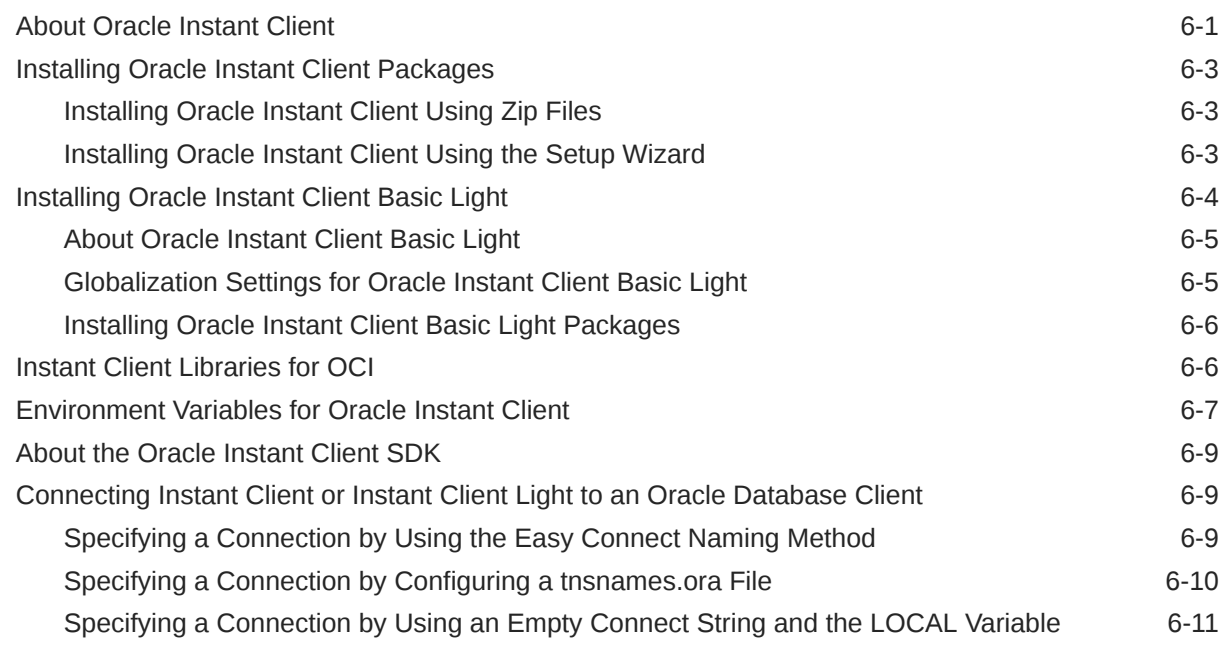

### 7 [Oracle Database Client Postinstallation Tasks](#page-40-0)

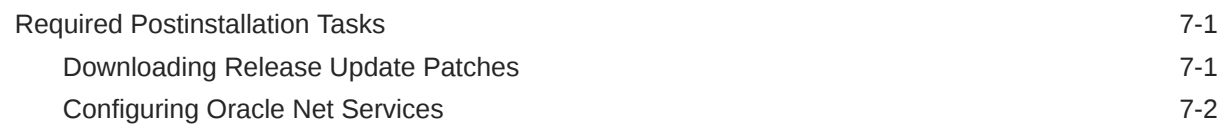

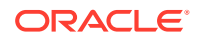

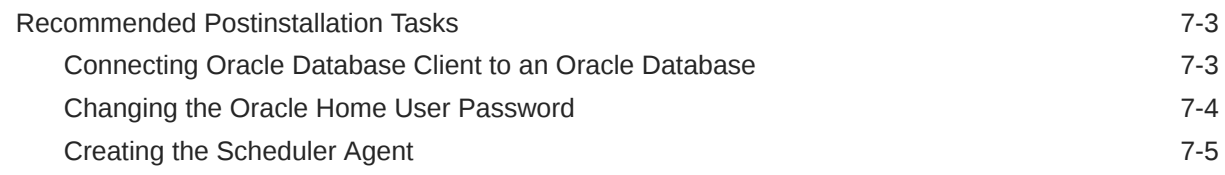

### 8 [Removing Oracle Database Software](#page-45-0)

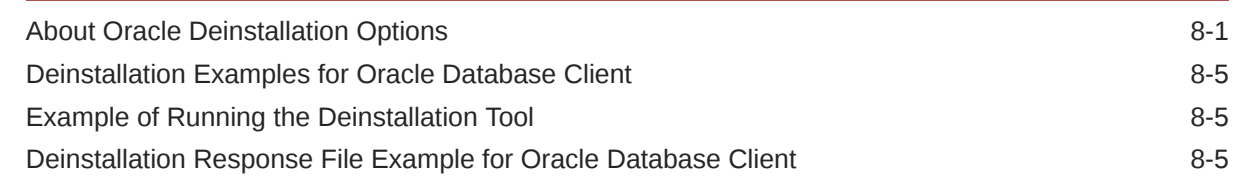

### A [Installing and Configuring Oracle Database Using Response Files](#page-51-0)

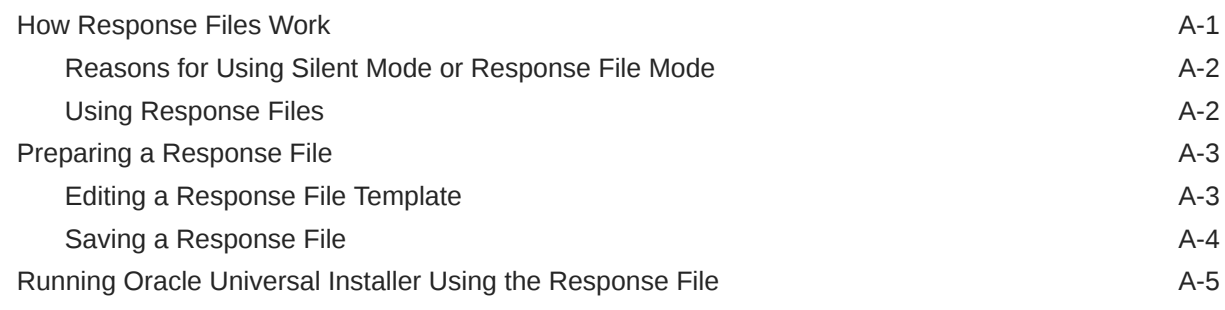

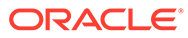

# <span id="page-5-0"></span>Preface

This guide explains how to install and configure Oracle Database Client. This guide also provides information about postinstallation tasks and how to remove the database client software.

This preface contains these topics:

- **Audience**
- Documentation Accessibility
- [Diversity and Inclusion](#page-6-0)
- [Set Up Java Access Bridge to Implement Java Accessibility](#page-6-0) Install Java Access Bridge so that assistive technologies on Microsoft Windows systems can use the Java Accessibility API.
- **[Conventions](#page-6-0)**

## Audience

This guide is intended for anyone responsible for installing Oracle Database Client 21c.

To use this document, you need the following:

- A supported Microsoft Windows operating system installed and tested on your computer system
- Administrative privileges on the computer where you are installing the Oracle Database software
- Familiarity with object-relational database management concepts

Additional installation guides for Oracle Database, Oracle Real Application Clusters, Oracle Clusterware, Oracle Database Examples, and Oracle Enterprise Manager Cloud Control are available at the following URL:

[http://docs.oracle.com](http://docs.oracle.com/en/database/database.html)

# Documentation Accessibility

For information about Oracle's commitment to accessibility, visit the Oracle Accessibility Program website at [http://www.oracle.com/pls/topic/lookup?](http://www.oracle.com/pls/topic/lookup?ctx=acc&id=docacc) [ctx=acc&id=docacc](http://www.oracle.com/pls/topic/lookup?ctx=acc&id=docacc).

#### **Access to Oracle Support**

Oracle customers that have purchased support have access to electronic support through My Oracle Support. For information, visit [http://www.oracle.com/pls/topic/](http://www.oracle.com/pls/topic/lookup?ctx=acc&id=info)

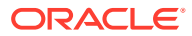

[lookup?ctx=acc&id=info](http://www.oracle.com/pls/topic/lookup?ctx=acc&id=info) or visit<http://www.oracle.com/pls/topic/lookup?ctx=acc&id=trs>if you are hearing impaired.

## <span id="page-6-0"></span>Diversity and Inclusion

Oracle is fully committed to diversity and inclusion. Oracle respects and values having a diverse workforce that increases thought leadership and innovation. As part of our initiative to build a more inclusive culture that positively impacts our employees, customers, and partners, we are working to remove insensitive terms from our products and documentation. We are also mindful of the necessity to maintain compatibility with our customers' existing technologies and the need to ensure continuity of service as Oracle's offerings and industry standards evolve. Because of these technical constraints, our effort to remove insensitive terms is ongoing and will take time and external cooperation.

# Set Up Java Access Bridge to Implement Java Accessibility

Install Java Access Bridge so that assistive technologies on Microsoft Windows systems can use the Java Accessibility API.

Java Access Bridge is a technology that enables Java applications and applets that implement the Java Accessibility API to be visible to assistive technologies on Microsoft Windows systems.

Refer to *Java Platform, Standard Edition Accessibility Guide* for information about the minimum supported versions of assistive technologies required to use Java Access Bridge. Also refer to this guide to obtain installation and testing instructions, and instructions for how to use Java Access Bridge.

#### **Related Topics**

• *Java Platform, Standard Edition Java Accessibility Guide*

## **Conventions**

The following text conventions are used in this document:

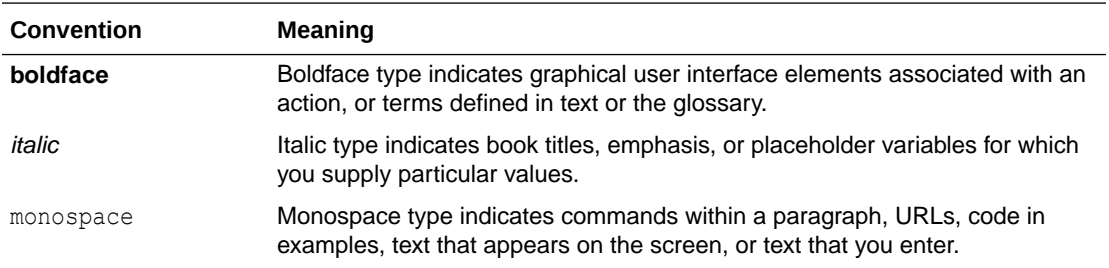

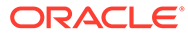

# <span id="page-7-0"></span>1 Oracle Database Client Installation Checklist

Use checklists to review system requirements, and to plan and carry out Oracle Database Client installation. Oracle recommends that you use checklists as part of your installation planning process. Using checklists can help you to confirm that your server hardware and configuration meet minimum requirements for this release, and can help you to ensure you carry out a successful installation.

- Server Hardware Checklist for Oracle Database Client Installation Use this checklist to check hardware requirements for Oracle Database Client.
- [Operating System Checklist for Oracle Database Client Installation](#page-8-0) Use this checklist to check minimum operating system requirements for Oracle Database Client.
- [Server Configuration Checklist for Oracle Database Client Installation](#page-8-0) Use this checklist to check minimum server configuration requirements for Oracle Database Client installations.
- [Oracle User Environment Configuration Checklist for Oracle Database Client Installation](#page-9-0) Use this checklist to plan operating system users, groups, and environments for Oracle Database Client management.
- [Storage Checklist for Oracle Database Client Installation](#page-10-0) Use this checklist to review storage minimum requirements and assist with configuration planning.
- [Installer Planning Checklist for Oracle Database Client Installation](#page-10-0) Use this checklist to prepare yourself before starting Oracle Universal Installer.

# Server Hardware Checklist for Oracle Database Client Installation

Use this checklist to check hardware requirements for Oracle Database Client.

| <b>Check</b>                 | Task                                                                                                    |  |
|------------------------------|----------------------------------------------------------------------------------------------------|--|
| Server Make and Architecture | Confirm that server make, model, core architecture, and host bus<br>adaptors (HBA) or network interface controllers (NIC) are supported<br>to run with Oracle Database and Oracle Grid Infrastructure. |  |
| Minimum RAM                  | 2 GB RAM recommended                                                                                                    |  |
| Minimum network connectivity | Server is connected to a network                                                                                                    |  |
| Video Adapter                | 256 colors                                                                                                    |  |
| Server Display Cards         | At least 1024 x 768 display resolution, which Oracle Universal Installer<br>requires                                                                                                    |  |

**Table 1-1 Server Hardware Checklist for Oracle Database Client Installation**

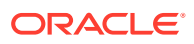

# <span id="page-8-0"></span>Operating System Checklist for Oracle Database Client **Installation**

Use this checklist to check minimum operating system requirements for Oracle Database Client.

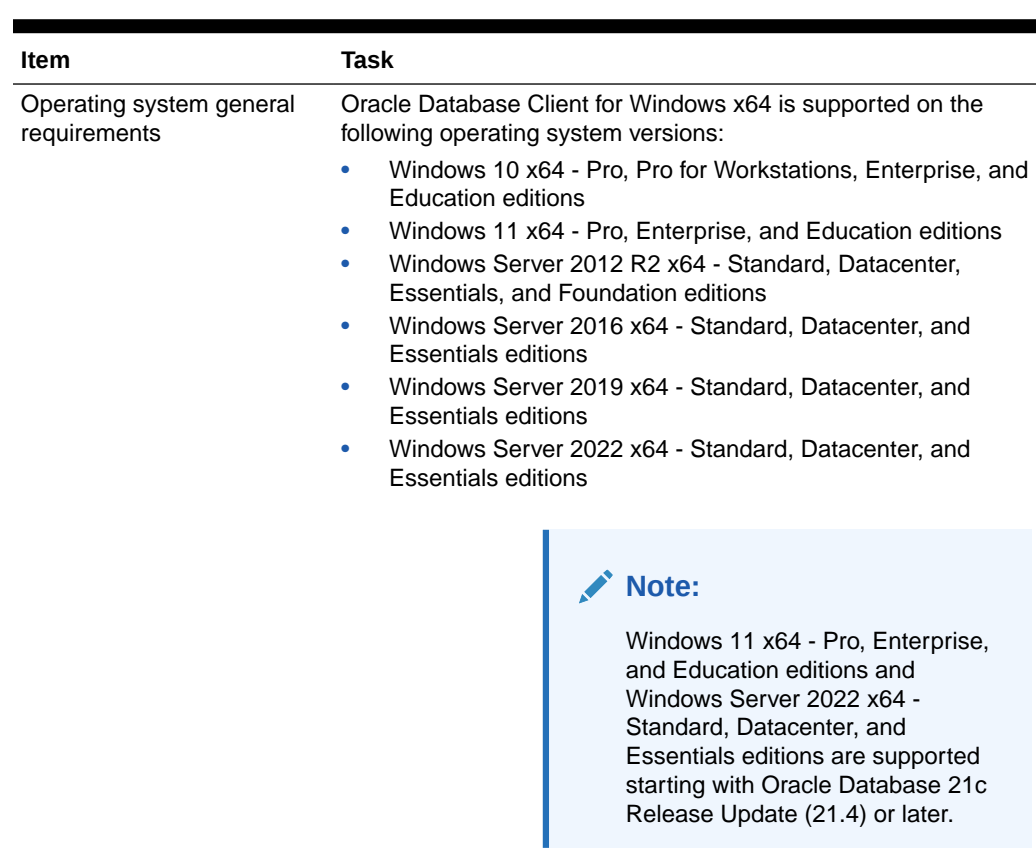

#### **Table 1-2 Operating System Checklist for Oracle Database Client Installation on Microsoft Windows**

# Server Configuration Checklist for Oracle Database Client Installation

Use this checklist to check minimum server configuration requirements for Oracle Database Client installations.

**Table 1-3 Server Configuration Checklist for Oracle Database Client Installation**

| Check                                              | Task                                                |
|----------------------------------------------------|-----------------------------------------------------|
| Disk space allocated to the<br>temporary directory | At least 130 MB of space in the temporary directory |

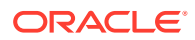

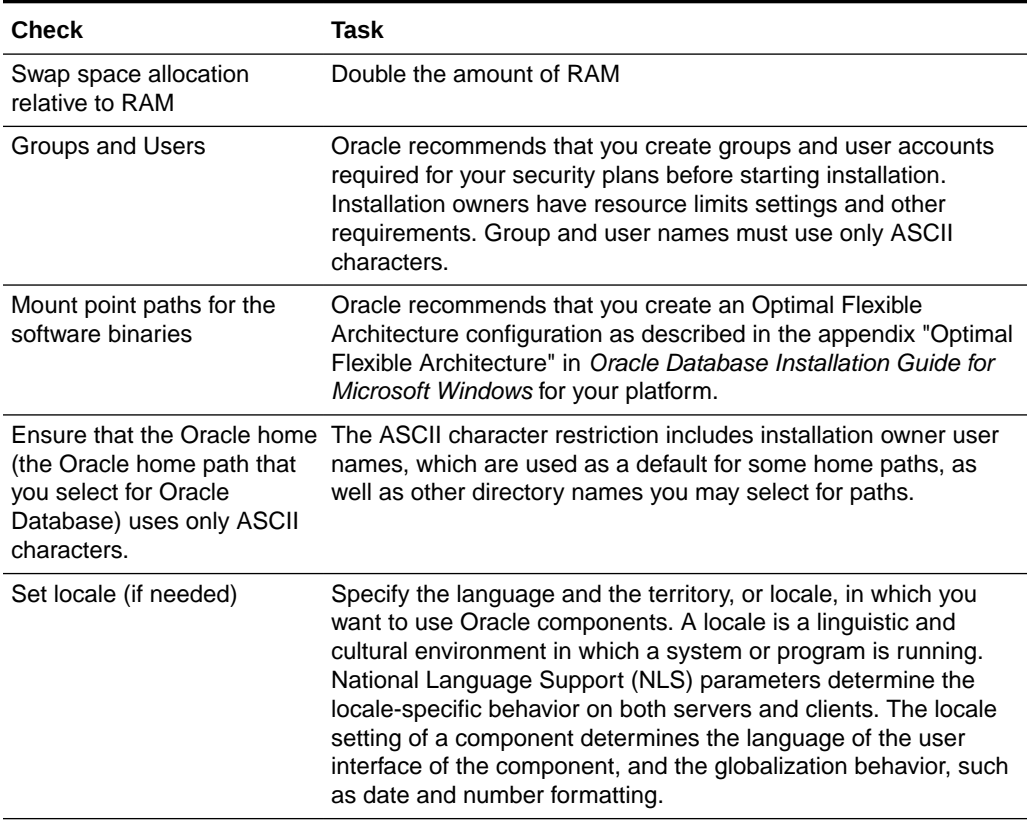

### <span id="page-9-0"></span>**Table 1-3 (Cont.) Server Configuration Checklist for Oracle Database Client Installation**

# Oracle User Environment Configuration Checklist for Oracle Database Client Installation

Use this checklist to plan operating system users, groups, and environments for Oracle Database Client management.

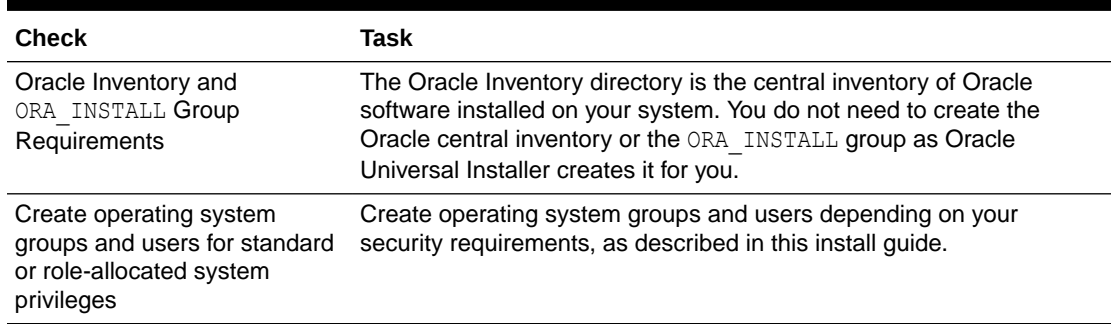

### **Table 1-4 Oracle User Environment Configuration Checklist for Oracle Database Client Installation**

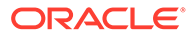

#### <span id="page-10-0"></span>**Table 1-4 (Cont.) Oracle User Environment Configuration Checklist for Oracle Database Client Installation**

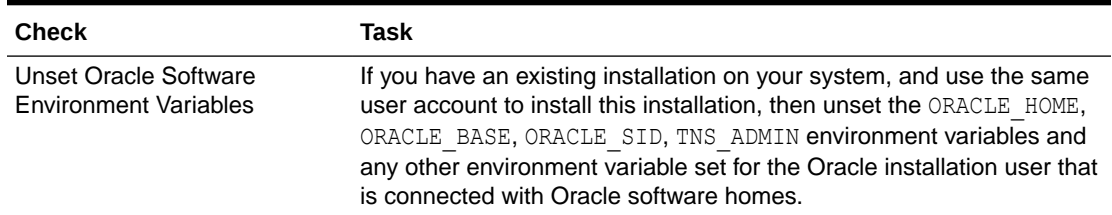

# Storage Checklist for Oracle Database Client Installation

Use this checklist to review storage minimum requirements and assist with configuration planning.

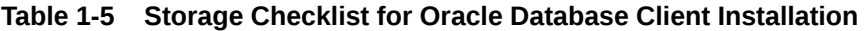

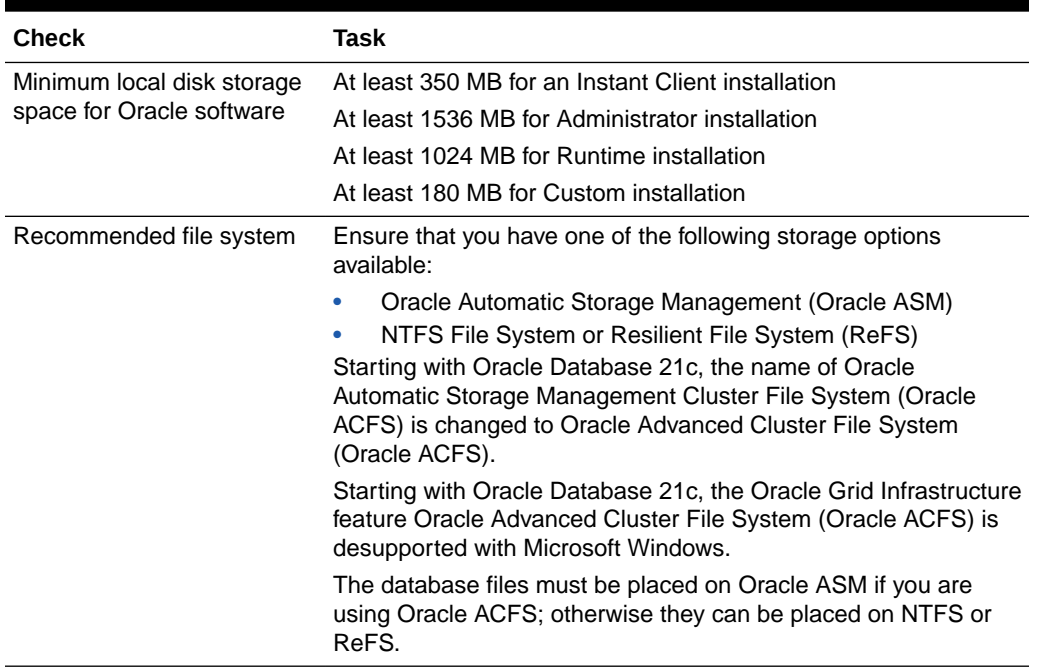

### **Related Topics**

**[Disk Space Requirements](#page-14-0)** 

Oracle strongly recommends that you install the Oracle database home (Oracle database binaries, trace files, and so on) on New Technology File System (NTFS).

# Installer Planning Checklist for Oracle Database Client Installation

Use this checklist to prepare yourself before starting Oracle Universal Installer.

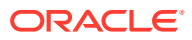

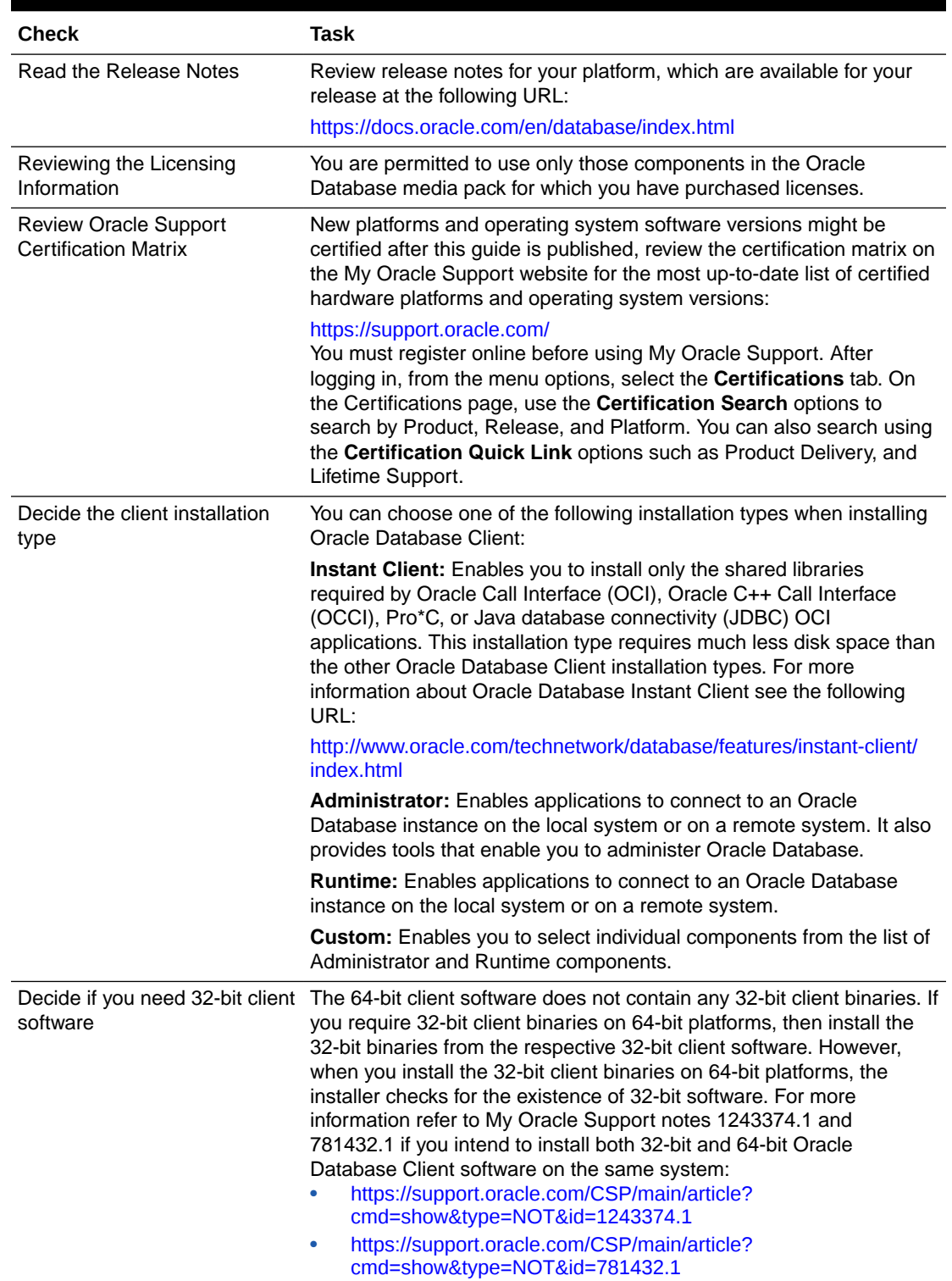

### **Table 1-6 Installer Planning Checklist for Oracle Database Client Installation**

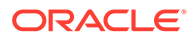

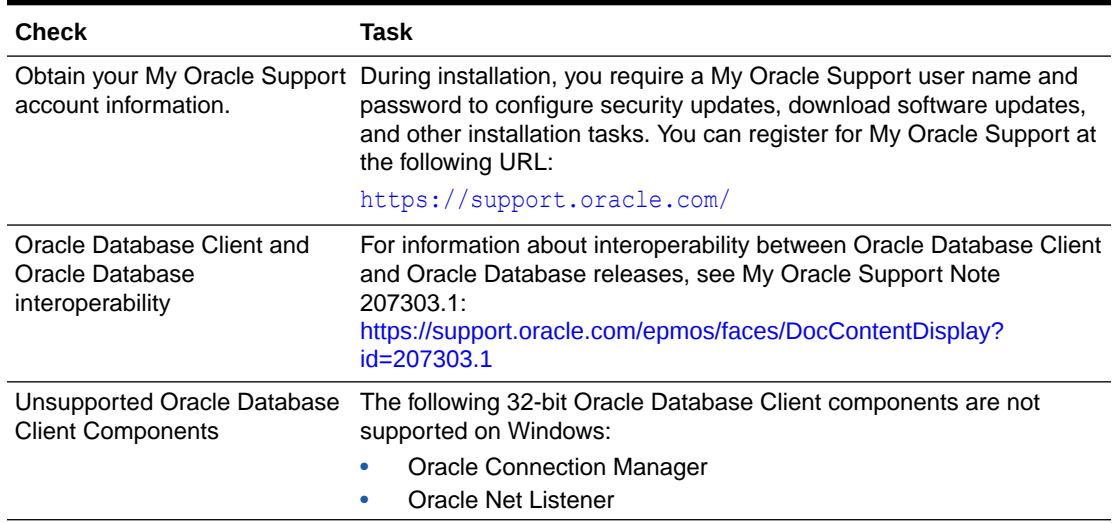

### **Table 1-6 (Cont.) Installer Planning Checklist for Oracle Database Client Installation**

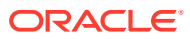

# Checking and Configuring Server Hardware for Oracle Database

Verify that servers where you install Oracle Database meet the minimum requirements for installation.

This section provides minimum server requirements to complete installation of Oracle Database. It does not provide system resource guidelines, or other tuning guidelines for particular workloads.

• Oracle Database Client Minimum Hardware Requirements Learn about the hardware component and hard disk space requirements.

# Oracle Database Client Minimum Hardware Requirements

Learn about the hardware component and hard disk space requirements.

- Hardware Component Requirements for Windows x64 The following table lists the hardware components that are required for Oracle Database Client on Windows x64.
- **[Disk Space Requirements](#page-14-0)** Oracle strongly recommends that you install the Oracle database home (Oracle database binaries, trace files, and so on) on New Technology File System (NTFS).
- [Verifying Hardware Requirements](#page-14-0) Use this procedure to verify your server configuration requirements.

### Hardware Component Requirements for Windows x64

The following table lists the hardware components that are required for Oracle Database Client on Windows x64.

#### **Table 2-1 Windows x64 Hardware Requirements**

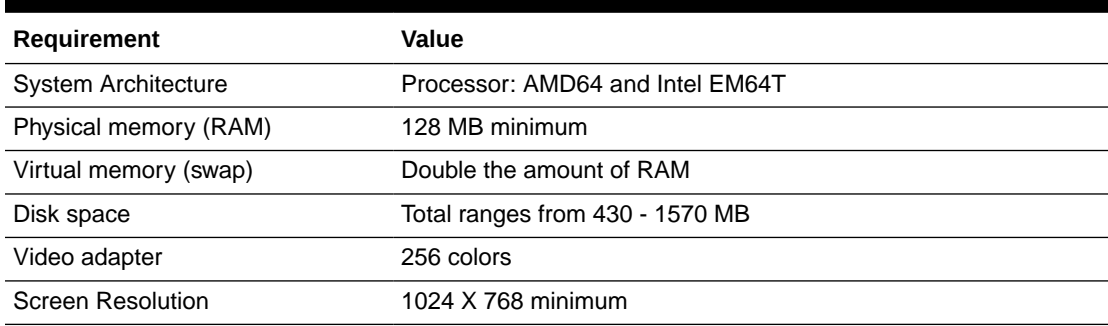

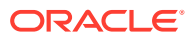

<span id="page-13-0"></span>2

#### **Note:**

Oracle provides 32-bit and 64-bit versions of Oracle Database Client for Windows. Oracle certifies 32-bit Oracle Database Client running on Windows x64 only.

### <span id="page-14-0"></span>Disk Space Requirements

Oracle strongly recommends that you install the Oracle database home (Oracle database binaries, trace files, and so on) on New Technology File System (NTFS).

The database files must be placed on Oracle Automatic Storage Management (Oracle ASM) if using NTFS. Oracle recommends usage of Oracle ASM or NTFS to ensure security of these files.

The NTFS system requirements listed are more accurate than the hard disk values reported by the Oracle Universal Installer Summary window. The Summary window does not include accurate values for disk space, the space required to create a database, or the size of compressed files that are expanded on the hard drive.

The hard disk requirements for Oracle Database Client components includes space to install Java Runtime Environment (JRE) and Oracle Universal Installer on the partition where the operating system is installed. If sufficient space is not available, the installation fails and an error message appears.

The following table lists the disk space requirements on NTFS. The values in this table include the starter database.

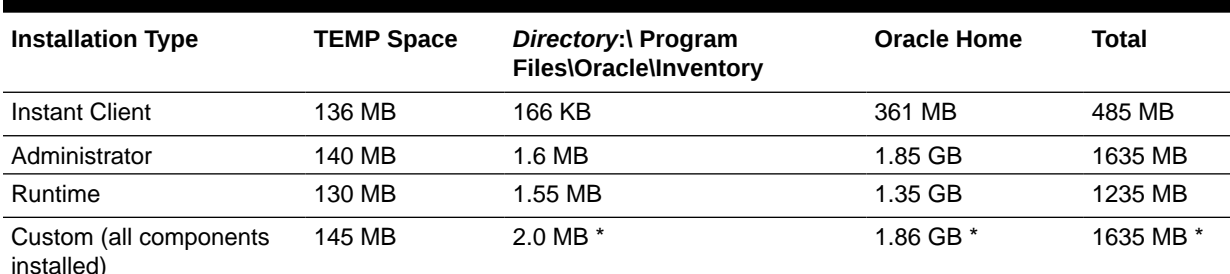

#### **Table 2-2 Windows x64 Disk Space Requirements on NTFS**

\* Disk space requirements vary, depending on the components selected.

### **Note:**

If you want to configure only the Instant Client Light component of Instant Client, then you need 30–32 MB of disk space to store the related files.

### Verifying Hardware Requirements

Use this procedure to verify your server configuration requirements.

To ensure that the system meets these requirements, follow these steps:

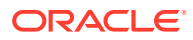

**1.** Determine the physical RAM size.

For example, on a computer running Windows Server 2012 R2, click **System and Security**, then click **System**.

If the size of the physical RAM installed in the system is less than the required size, then you must install more memory before continuing.

**2.** Determine the size of the configured virtual memory (also known as paging file size).

For example, on a computer running Windows Server 2012 R2, click **System and Security**, then click **System**, click **Advanced System Settings**, click the **Advanced** tab on System Properties page, and then click **Settings** in the Performance section. Then select the **Advanced** tab on Performance Options page.

The virtual memory is listed in the Virtual Memory section.

If necessary, see your operating system documentation for information about how to configure additional virtual memory.

**3.** Determine the amount of free disk space on the system.

For example, on a computer running Windows Server 2012 R2, right-click **My Computer** and click **Open**.

**4.** Determine the amount of disk space available in the temp directory. This is equivalent to the total amount of free disk space, minus what is required for the Oracle software to be installed.

On Windows x64, if there is less than 130 MB of disk space available in the temp directory, then delete all unnecessary files. If the temp disk space is still less than 130 MB, then set the TEMP or TMP environment variable to point to a different hard drive location.

For example, to change the environment variables on a computer running Windows Server 2012 R2, click **System and Security**, then click **System**, click **Advanced System Settings**, click the **Advanced** tab on System Properties page, and then click **Environment Variables**.

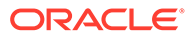

# Configuring Operating Systems for Oracle Database Client

Complete operating system configuration requirements and checks for Microsoft Windows operating systems before you start installation.

- Oracle Database Client Software Requirements Lists the software requirements for Oracle Database client.
- [Windows Certification and Web Browser Support](#page-17-0) Review the Windows Certification and Web Browser Support information.

# Oracle Database Client Software Requirements

Lists the software requirements for Oracle Database client.

| Requirement             | Value                                                                                                    |  |  |
|-------------------------|----------------------------------------------------------------------------------------------------|--|--|
| <b>Operating System</b> | Oracle Database for Windows x64 is supported on the following<br>operating systems:                                                                                                    |  |  |
|                         | Windows 10 x64 - Pro, Pro for Workstations, Enterprise, and<br>٠<br><b>Education editions</b>                                                                                                    |  |  |
|                         | Windows 11 x64 - Pro, Enterprise, and Education editions<br>۰                                                                                                    |  |  |
|                         | Windows Server 2012 R2 x64 - Standard, Datacenter, Essentials,<br>۰<br>and Foundation editions                                                                                                    |  |  |
|                         | Windows Server 2016 x64 - Standard, Datacenter, and Essentials<br>$\bullet$<br>editions                                                                                                    |  |  |
|                         | Windows Server 2019 x64 - Standard, Datacenter, and Essentials<br>$\bullet$<br>editions                                                                                                    |  |  |
|                         | Windows Server 2022 x64 - Standard, Datacenter, and Essentials<br>۰<br>editions                                                                                                    |  |  |
|                         | <b>Note:</b> Windows Multilingual User Interface Pack is supported. The<br>Server Core option is not supported.                                                                                                    |  |  |
|                         | Windows 11 x64 - Pro, Enterprise, and Education editions and<br>Windows Server 2022 x64 - Standard, Datacenter, and Essentials<br>editions are supported starting with Oracle Database 21c Release<br>Update (21.4) or later. |  |  |
| Virtualization          | Oracle certifies the following virtualization technologies with Oracle<br>Database Client on Windows:                                                                                                    |  |  |
|                         | Oracle VM Server<br>٠                                                                                                    |  |  |
|                         | Microsoft Hyper-V<br>٠                                                                                                    |  |  |
|                         | For more detailed information on certified Oracle VM Server<br>combinations, check My Oracle Support note 464754.1. For more<br>information on certified Hyper-V combinations, you can visit:                                 |  |  |
|                         | https://www.oracle.com/database/technologies/virtualization-<br>matrix.html                                                                                                    |  |  |

**Table 3-1 Windows x64 Software Requirements**

<span id="page-16-0"></span>3

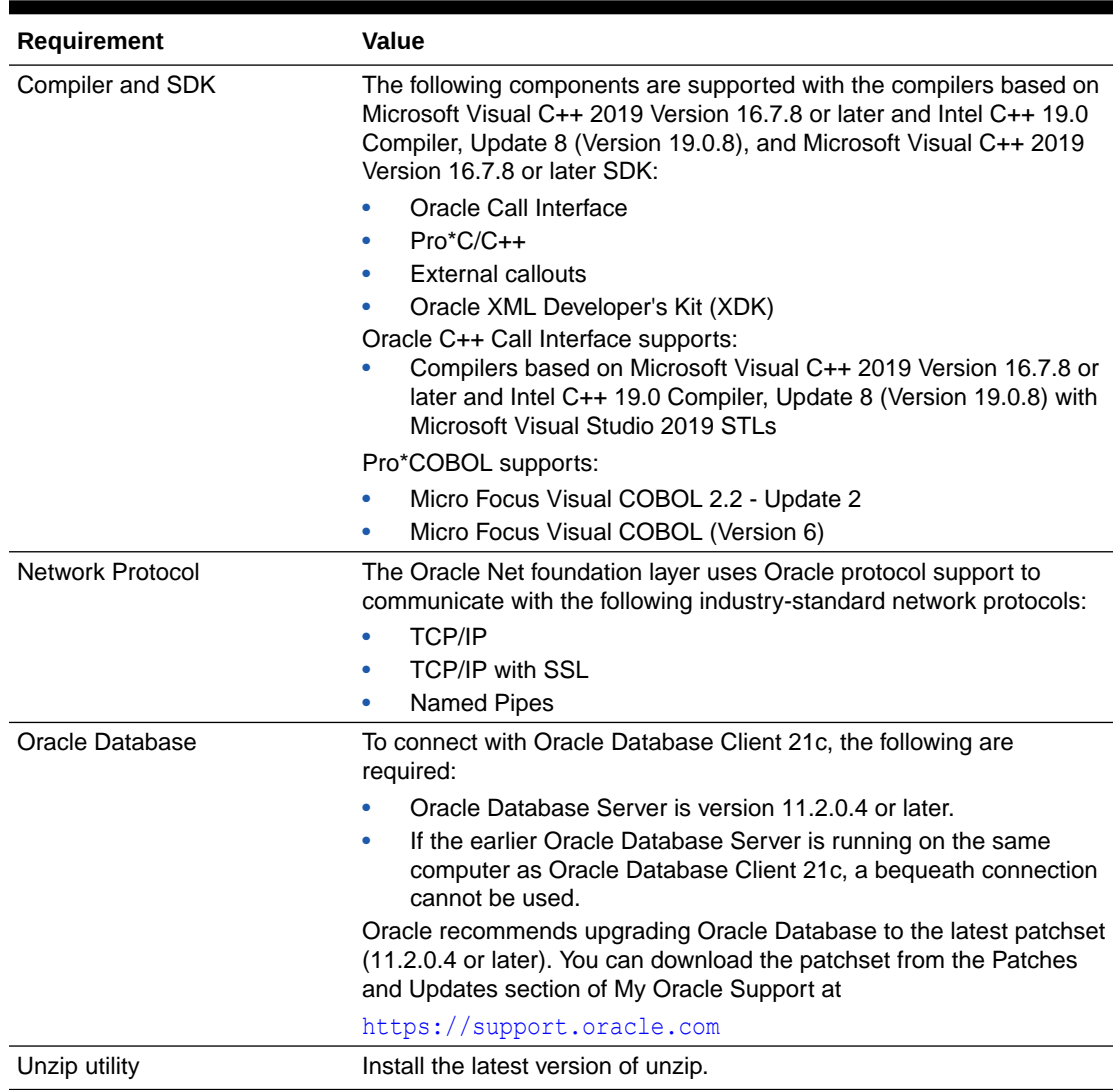

#### <span id="page-17-0"></span>**Table 3-1 (Cont.) Windows x64 Software Requirements**

# Windows Certification and Web Browser Support

Review the Windows Certification and Web Browser Support information.

- [Remote Desktop Services](#page-18-0) Oracle supports installing, configuring, and running Oracle Database through Remote Desktop Services on Windows.
- [Microsoft Windows Servicing Options](#page-18-0) On Microsoft Windows 10 systems, Microsoft introduced new servicing options.
- [Installation Requirements for Web Browsers](#page-18-0) Web browsers are required only if you intend to use Oracle Enterprise Manager Database Express and Oracle Enterprise Manager Cloud Control. Web browsers must support JavaScript, and the HTML 4.0 and CSS 1.0 standards.

#### • [Default Share Configuration Requirement](#page-19-0)

The prerequisite checks during Oracle Database installation require that the system drive on your computer has default share configured on it.

### <span id="page-18-0"></span>Remote Desktop Services

Oracle supports installing, configuring, and running Oracle Database through Remote Desktop Services on Windows.

To install Oracle Database, Oracle recommends that you start all configuration tools from the Remote Desktop console session of the server.

Platform-specific support information is as follows:

- Windows client operating systems: The Remote Desktop is only available in Single User Mode.
- Windows server operating systems: You can have multiple Remote Desktop sessions.

#### **Related Topics**

- [http://www.microsoft.com/](unilink:remote_desktop)
- <https://support.oracle.com/>

### Microsoft Windows Servicing Options

On Microsoft Windows 10 systems, Microsoft introduced new servicing options.

Oracle Database supports the following servicing options:

- Semi-Annual Channel
- Long-Term Servicing Channel

Other servicing options, such as Semi-Annual Channel (Targeted) are not supported. Oracle previously supported the former Windows servicing options, such as the Current Branch for Business (CBB) and Long-Term Servicing Branch (LTSB).

### **Note:**

Oracle supports its database products on these channel releases that become generally available for as long as Microsoft supports the channel version. Once Microsoft support ends for a specific channel version, Oracle's support ends for that version as well. Oracle may recommend that customers wait until relevant Oracle patches have been released before upgrading to a particular channel version. Oracle may recommend or discourage the installation of a specific channel version if it significantly affects the operation of Oracle software, either positively or negatively. If such a statement is deemed necessary, Oracle will disseminate this statement on My Oracle Support.

### Installation Requirements for Web Browsers

Web browsers are required only if you intend to use Oracle Enterprise Manager Database Express and Oracle Enterprise Manager Cloud Control. Web browsers must support JavaScript, and the HTML 4.0 and CSS 1.0 standards.

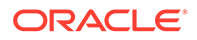

### <https://support.oracle.com>

#### **Related Topics**

• *Oracle Enterprise Manager Cloud Control Basic Installation Guide*

### <span id="page-19-0"></span>Default Share Configuration Requirement

The prerequisite checks during Oracle Database installation require that the system drive on your computer has default share configured on it.

Use the net use command to verify, for example:

C:\> net use \\*hostname*\c\$ The command completed successfully

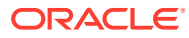

<span id="page-20-0"></span>4

# Configuring Users, Groups and Environments for Oracle Database Client

Learn about the users, groups, and environment settings to complete before you install Oracle Database and Grid Infrastructure for a standalone server.

• Creating Oracle Home User

During Oracle Database Client installation, you can specify an optional Oracle Home User associated with the Oracle home.

- [Creating Users, Groups and Environments for Oracle Database Client](#page-21-0) Before installation, create operating system groups, users, and configure user environments.
- [Managing User Accounts with User Account Control](#page-22-0) To ensure that only trusted applications run on your computer, the Windows operating systems supported for Oracle Database Client provide User Account Control.
- [Microsoft Hyper-V Requirements](#page-23-0)

Microsoft Hyper-V enables you to create and manage a virtualized computing environment by running multiple operating systems simultaneously on a single computer and isolate operating systems from each other.

### **See Also:**

*Oracle Database Administrator's Reference for Microsoft Windows*

## Creating Oracle Home User

During Oracle Database Client installation, you can specify an optional Oracle Home User associated with the Oracle home.

For example, assume that you use an Administrator user named OraSys to install the software (Oracle Installation user), then you can specify the ORADOMAIN\OraDb domain user as the Oracle Home User for this installation. The specified Oracle home domain user must exist before you install the Oracle Database Client software.

The Oracle Home User can be either the Windows Built-in Account (LocalService) or a Windows User Account. This account is used for running the Windows services for the Oracle home. Do not log in using this account to perform administrative tasks.

Windows User Account can be a Windows Local User, Windows Domain User, Managed Services Account (MSA), or Group Managed Services Account (gMSA). Starting with Oracle Database 19c, Group Managed Services Account (gMSA) is introduced as an additional option.

Using Windows built-in account, MSA, or gMSA enables you to install Oracle Database Client, and create and manage Database services without passwords.

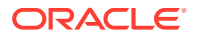

<span id="page-21-0"></span>If you specify an existing user as the Oracle Home User, then the Windows User Account you specify can either be a Windows Domain User or a Windows Local User. If you specify a non-existing user as the Oracle Home User, then the Windows User Account you specify must be a Windows Local User. The new user is then created during installation and the created user is denied interactive logon privileges to the Windows computer. However, a Windows administrator can manage this account like any other Windows account.

For enhanced security, Oracle recommends that you use the standard Windows User Account or Windows Built-in Account (LocalService), which is not an administrator account, to install Oracle Database Client.

### **Note:**

You cannot change the Oracle Home User after the installation is complete. If you must change the Oracle Home User, then you must reinstall the Oracle Database Client software.

When you specify an Oracle Home User, the installer configures that user as the Oracle Service user for all software services that run from the Oracle home. The Oracle Service user is the operating system user that the Oracle software services run as, or the user from which the services inherit privileges.

Silent installation is enhanced to support password prompt for the Oracle Home User. So, customers and independent software vendors (ISV) can use response files without hard coding the password into the source code.

# Creating Users, Groups and Environments for Oracle Database Client

Before installation, create operating system groups, users, and configure user environments.

Oracle Universal Installer creates other groups, such as, ORA\_INSTALL, ORA CLIENT LISTENERS, ORA HOMENAME SVCSIDS during installation and you must not change these groups, memberships, and ACLs associated with various Oracle created groups.

The groups that are created are explained as follows:

- **ORA\_INSTALL:** This is a system wide group for Oracle's internal use, which is automatically populated with Oracle Home users. If a database server is running on this system, it grants dupsocket privilege to the group's members to allow listeners to operate. If no database server is present, this group is not used.
- **ORA CLIENT LISTENERS:** This group is for internal Oracle use. It contains listeners installed on client homes through custom installs. If a database server is running on this system, it grants dupsocket privilege to the group's members to allow listeners to work. If no database server is present, this group is not used.
- **ORA\_HOMENAME\_SVCSIDS:** This group is for Oracle's internal use and is automatically populated. It contains Service SIDs for all Windows services (e.g. Oracle Services for MTS, Listener, and Connection Manager) on client homes

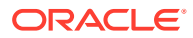

installed through custom installs. This group is granted full control to the specific client Oracle Home and client Oracle Base.

<span id="page-22-0"></span>**ORA\_DBA and ORA\_***HOMENAME* DBA: If the system is only used for clients, membership provides start/stop privileges to Oracle Windows services running from client homes. ORA DBA members are granted start/stop privileges for all Oracle Windows services on the system, while membership in ORA\_*HOMENAME*\_DBA gives start/stop privileges to Oracle Windows services running from the specific home.

# Managing User Accounts with User Account Control

To ensure that only trusted applications run on your computer, the Windows operating systems supported for Oracle Database Client provide User Account Control.

If you have enabled this security feature, then, depending on how you have configured it, Oracle Universal Installer prompts you for either your consent or your credentials when installing Oracle Database Client. Provide either the consent or your Windows Administrator credentials as appropriate.

If User Account Control is enabled, and you are logged in as the local Administrator, then you can successfully run each of these commands. However, if you are logged in as "a member of the Administrator group," then you must explicitly start these tasks with Windows Administrator privileges. All the Oracle shortcuts that require Administrator privileges start as "Administrator" automatically when you click the shortcuts. However, if you run the above tools from a Windows command prompt, you must run them from an Administrator command prompt.

### **Note:**

You must have Administrator privileges to run some Oracle tools, such as Database Configuration Assistant, Oracle Net Configuration Assistant, and OPatch, or to run any tool or application that writes to any directory within the Oracle home. OPatch does not have a shortcut and has to be run from an Administrator command prompt.

**To start a command prompt window with Windows Administrator privileges:**

- **1.** On your desktop, create a shortcut for the command prompt window. An icon for that shortcut appears on the desktop.
- **2.** Right-click the icon for the newly created shortcut, and specify **Run as administrator**.

When you open this window, the title bar reads Administrator: Command Prompt. Commands run from within this window are run with Administrator privileges.

### **See Also:**

*Oracle Database Administrator's Reference for Microsoft Windows*

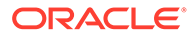

# <span id="page-23-0"></span>Microsoft Hyper-V Requirements

Microsoft Hyper-V enables you to create and manage a virtualized computing environment by running multiple operating systems simultaneously on a single computer and isolate operating systems from each other.

Microsoft Hyper-V enables built-in integration services for supported guest operating systems to improve the integration between a computer and a virtual machine.

Oracle Database supports Hyper-V Dynamic Memory.

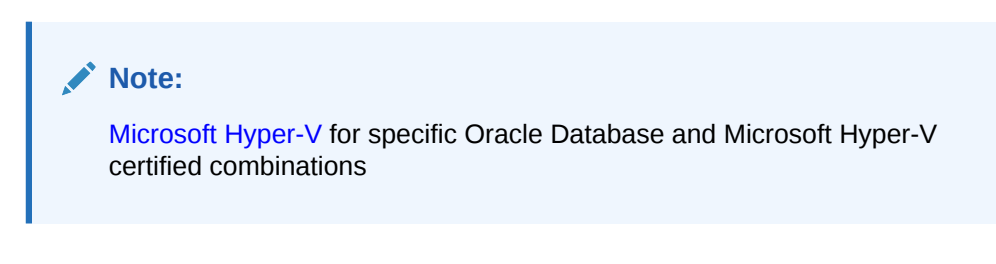

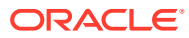

# <span id="page-24-0"></span>5 Installing Oracle Database Client

Learn how to run the installer to install Oracle Database Client.

- About Image-Based Oracle Database Client Installation Starting with Oracle Database 19c, installation and configuration of Oracle Database Client software is simplified with image-based installation.
- Downloading Oracle Software Select the method you want to use to download the software.
- [Installing the Oracle Database Client Software](#page-26-0) These topics explain how to run the Setup Wizard to perform most database client installations.

# About Image-Based Oracle Database Client Installation

Starting with Oracle Database 19c, installation and configuration of Oracle Database Client software is simplified with image-based installation.

To install Oracle Database Client, create the new Oracle home, extract the image file into the newly-created Oracle home, and run the setup wizard to register the Oracle Database product.

You must extract the image software (client home.zip) into the directory where you want your Oracle Database Client home to be located, and then run the Setup Wizard to start the Oracle Database Client installation and configuration. Oracle recommends that the Oracle home directory path you create is in compliance with the Oracle Optimal Flexible Architecture recommendations.

Using image-based installation, you can install Oracle Database Client 32-bit and 64-bit configurations of the Administrator installation type.

As with Oracle Database and Oracle Grid Infrastructure image file installations, Oracle Database Client image installations simplify Oracle Database Client installations and ensure best practice deployments. Oracle Database Client installation binaries continue to be available in the traditional format as non-image zip files.

# Downloading Oracle Software

Select the method you want to use to download the software.

You can download Oracle Database software from the Oracle website or the Oracle Software Delivery Cloud portal and extract them on your hard disk. Ensure that you review and understand the terms of the license.

- [Downloading the Installation Archive Files from the Oracle Database Website](#page-25-0) Download the installation archive files from the Oracle Database downloads page.
- [Downloading the Software from Oracle Software Delivery Cloud Portal](#page-25-0) You can download the software from Oracle Software Delivery Cloud.

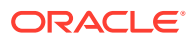

## <span id="page-25-0"></span>Downloading the Installation Archive Files from the Oracle Database **Website**

Download the installation archive files from the Oracle Database downloads page.

**1.** Use any browser to access the Oracle Database software downloads page:

[https://www.oracle.com/database/technologies/oracle-database-software](https://www.oracle.com/database/technologies/oracle-database-software-downloads.html)[downloads.html](https://www.oracle.com/database/technologies/oracle-database-software-downloads.html)

- **2.** Go to the download page for the product to install.
- **3.** On the download page, identify the required disk space by adding the file sizes for each required file.

The file sizes are listed next to the file names.

**4.** Select a file system with enough free space to store and expand the archive files.

In most cases, the available disk space must be at least twice the size of all of the archive files.

- **5.** On the file system, create a parent directory for each product (for example, OraDB21c) to hold the installation directories.
- **6.** Download all of the installation archive files to the directory you created for the product.

### **Note:**

For Oracle Database Client installations, there are two installation archive files available for download. The first file is the client installation binary and the second file is a client gold image file. Download the appropriate zip file based on the type of installation you want to perform.

**7.** Verify that the files you downloaded are the same size as the corresponding files on the Oracle website. Also verify the checksums are the same as noted on the Oracle website using a command similar to the following, where *filename* is the name of the file you downloaded:

cksum *filename*.zip

**8.** Extract the files in each directory that you just created.

### Downloading the Software from Oracle Software Delivery Cloud Portal

You can download the software from Oracle Software Delivery Cloud.

- **1.** Use a browser to access the Oracle Software Delivery Cloud portal: <https://edelivery.oracle.com/>
- **2.** Click **Sign In** and enter your Oracle account username and password.
- **3.** Type **Oracle Database** in the search bar. Click the **Add to Cart** button corresponding to the Oracle Database version that you want to download

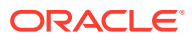

- <span id="page-26-0"></span>**4.** In the Checkout page, click **Checkout** and deselect any products that you do not want to download.
- **5.** Select the operating system platform on which you want to install the software from the **Platform/Languages** column.
- **6.** Click **Continue**.
- **7.** Review the license agreement.
- **8.** Select the **I reviewed and accept the Oracle License Agreement** checkbox. Click **Continue**.
- **9.** Click **Download** to start downloading the software.
- **10.** After you download the files, click **View Digest** to verify that the checksum matches the value listed on the download page.

# Installing the Oracle Database Client Software

These topics explain how to run the Setup Wizard to perform most database client installations.

Starting with Oracle Database 19c, the Oracle Database client software is also available as an image file for download and installation. Oracle Database client installation binaries continue to be available in the traditional format as non-image zip files.

- Running Setup Wizard to Install Oracle Database Client Use the setup.exe command to start the Oracle Database Client installation.
- [Installing Oracle Database Client Using Image File](#page-27-0) Extract the Oracle Database Client image files and use the setup.exe command to start the Oracle Database Client installation.
- [Using Oracle Net Configuration Assistant](#page-28-0) Run Oracle Net Configuration Assistant in standalone mode after the Oracle Database Client installation is complete to configure the listener, naming methods, net service names, and directory server usage.

### Running Setup Wizard to Install Oracle Database Client

Use the setup.exe command to start the Oracle Database Client installation.

To install Oracle Database Client, perform the following steps:

- **1.** Log in to Windows as an Administrator user. If you are installing on a Primary Domain Controller (PDC) or a Backup Domain Controller (BDC), log on as a member of the Domain Administrators group.
- **2.** Navigate to the location of the installation media for Oracle Database Client, open a command prompt with administrator privileges, and run the setup.exe command to start the Oracle setup wizard. Use the same installation media to install Oracle Database on all supported Windows platforms.
- **3.** Select your installation type.

Installation screens vary depending on the installation option you select. Respond to the configuration prompts as needed.

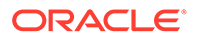

### **Note:**

At any time during installation, if you have a question about what you are being asked to do, click **Help**.

### <span id="page-27-0"></span>Installing Oracle Database Client Using Image File

Extract the Oracle Database Client image files and use the setup.exe command to start the Oracle Database Client installation.

Starting with 19c, the Oracle Database Client software is also available as an image file for download and installation.

Have all the information you need to provide regarding storage paths before you start the installation. Oracle recommends that you have your My Oracle Support credentials available during installation. During installation, you are asked to run configuration scripts as the root user. You must run these scripts manually as root when prompted.

- **1.** Log in to Windows as an Administrator user. If you are installing on a Primary Domain Controller (PDC) or a Backup Domain Controller (BDC), log on as a member of the Domain Administrators group.
- **2.** Download the Oracle Database Client installation image files (client home.zip) to a directory of your choice.
- **3.** Create the Oracle home directory and extract the client image files that you have downloaded.

### **Note:**

Oracle recommends that the Oracle home directory path you create is in compliance with the Oracle Optimal Flexible Architecture recommendations.

**4.** From the Oracle home directory, run the setup.exe command to start the Oracle Database Client Setup Wizard.

```
C:\> cd \app\oracle\product\21.0.0\client 1
C: \> setup.exe
```
### **Note:**

Run the setup.exe command from the Oracle home directory only. Do not use the setup.exe command that resides at  $C:\rangle$  $ORACLE$  HOME\oui\bin\, or any other location, to install Oracle Database, Oracle Database Client, or Oracle Grid Infrastructure.

**5.** The setup wizard starts an Administrator type installation of Oracle Database Client.

Installation screens vary depending on the installation option you select. Respond to the configuration prompts as needed.

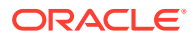

### **Note:**

At any time during installation, if you have a question about what you are being asked to do, click **Help**.

### <span id="page-28-0"></span>Using Oracle Net Configuration Assistant

Run Oracle Net Configuration Assistant in standalone mode after the Oracle Database Client installation is complete to configure the listener, naming methods, net service names, and directory server usage.

Oracle recommends that you have information ready about the host name of the computer where the Oracle database is installed.

To start Oracle Net Configuration Assistant in standalone mode:

- 1. Run netca from the \$ORACLE\_HOME/bin directory.
- **2.** Respond to the configuration prompts and screens as needed. The screens vary depending on the options you select. At any time during the configuration, if you have a question about what you are being asked to do, click **Help.**

#### **Related Topics**

• *Oracle Database Net Services Administrator's Guide*

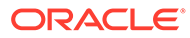

# <span id="page-29-0"></span>6 Installing Oracle Instant Client

You can install Oracle Instant Client by downloading the zip files from the Oracle Instant Client download page on Oracle Technology Network (OTN). You can also install Oracle Instant Client by selecting the Instant Client option when you run Oracle Universal Installer (OUI) for the Oracle Database Client software.

- About Oracle Instant Client Learn how Oracle Instant Client enables applications to connect to a local or remote Oracle Database for development and production deployment.
- [Installing Oracle Instant Client Packages](#page-31-0) Learn the different methods to install Oracle Instant Client.
- [Installing Oracle Instant Client Basic Light](#page-32-0) Learn how to install Oracle Instant Client Basic Light.
- **[Instant Client Libraries for OCI](#page-34-0)** Learn about the Oracle Database client-side files used by Oracle Call Interface (OCI) applications.
- [Environment Variables for Oracle Instant Client](#page-35-0) Learn about some common Oracle environment variables that can influence Oracle Instant Client installations.
- [About the Oracle Instant Client SDK](#page-37-0) Learn about the software development kit (SDK) development tools for Oracle Instant Client.
- [Connecting Instant Client or Instant Client Light to an Oracle Database Client](#page-37-0) Before you can connect Instant Client or Instant Client Light to an Oracle Database Client, ensure that the PATH environment variable specifies the directory that contains the Instant Client libraries.

# About Oracle Instant Client

Learn how Oracle Instant Client enables applications to connect to a local or remote Oracle Database for development and production deployment.

The Oracle Instant Client libraries provide the necessary network connectivity, as well as Oracle Database client-side files to create and run Oracle Call Interface (OCI), OCCI, ODBC, unmanaged ODP.NET, and JDBC OCI applications to make full use of Oracle Database.

Oracle Instant Client is commonly used by the Oracle APIs of popular languages and environments including Node.js, Python and PHP. Tools included in Oracle Instant Client, such as SQL\*Plus, SQL\*Loader, and Oracle Data Pump provide quick and convenient data access. Oracle Instant Client simplifies the deployment of applications by eliminating the need for an Oracle home on the client machines.

Oracle's standard client-server network interoperability allows connections between different versions of Oracle Instant Client and Oracle Database. For certified configurations, refer to [My Oracle Support note 207303.1](https://support.oracle.com/rs?type=doc&id=207303.1). Tools such as Data Pump may have other restrictions.

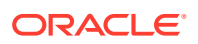

### **Benefits of Oracle Instant Client**

- Easy installation by extracting and installing zip files.
- Storage space requirement of applications running in Instant Client-mode is significantly reduced compared to the same application running in a full client-side installation.
- No loss of functionality or performance for applications deployed using Oracle Instant Client.
- Easy for independent software vendors to package applications.

#### **Oracle Instant Client Packages**

Various Oracle Instant Client packages are available that help you run applications.

#### **Table 6-1 Oracle Instant Client Packages**

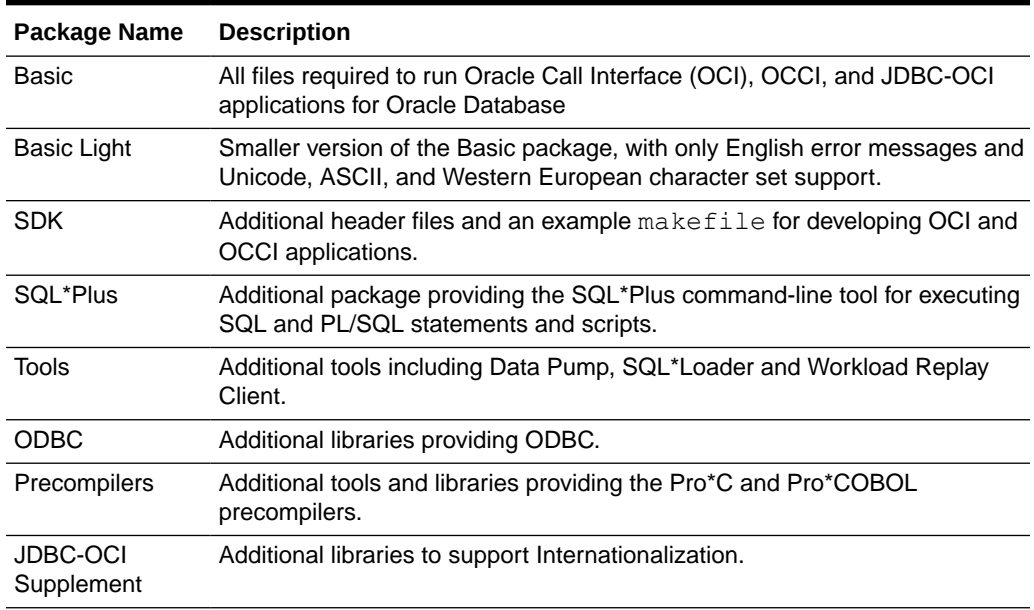

#### **Oracle Instant Client Utilities**

Oracle Instant Client and Oracle Instant Client Basic Light contain the following utilities:

• **genezi**: You can retrieve information about your Oracle Instant Client installation using the genezi utility. This utility displays information such as the time zone files that are part of the Oracle Instant Client data shared library. The timezone information shows either the embedded timezone files, or those specified by the ORA\_TZFILE environment variable, if it is set.

Run the genezi  $-v$  command to determine the client library information.

- **adrci**: Automatic Diagnostic Repository Command Interpreter (adrci) is a command-line tool that you can use to manage Oracle Database diagnostic data. adrci enables you to investigate problems, view health check reports, and package first-failure diagnostic data, all within a command-line environment.
- uidrvci: Do not use the uidrvci.exe file as it is used to access diagnostic data.

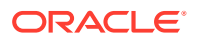

# <span id="page-31-0"></span>Installing Oracle Instant Client Packages

Learn the different methods to install Oracle Instant Client.

- Installing Oracle Instant Client Using Zip Files Learn how to download and use zip files to install Oracle Instant Client Basic or Oracle Instant Client Basic Light.
- Installing Oracle Instant Client Using the Setup Wizard Learn how to use the setup wizard to install Oracle Instant Client.

### Installing Oracle Instant Client Using Zip Files

Learn how to download and use zip files to install Oracle Instant Client Basic or Oracle Instant Client Basic Light.

**1.** Use any browser to access the Oracle Instant Client Downloads page:

<https://www.oracle.com/database/technologies/instant-client/downloads.html>

- **2.** Download the desired Oracle Instant Client Basic or Oracle Instant Client Basic Light zip files. Select the correct platform, architecture, and packages of your choice. For example, if your application is 64-bit, then ensure that you select 64-bit Instant Client and download the Basic or Basic Light package zip file.
- **3.** Unzip the packages into a single directory such as C:\oracle\instantclient 21\_3. For example, for Windows x64:

unzip instantclient-basic-windows.x64-21.3.0.0.0dbru.zip

The various packages unzip into C: \oracle\instantclient 21\_3.

- **4.** Add this directory to the PATH environment variable. If you have multiple versions of Oracle libraries installed, make sure the new directory occurs first in the path. Restart any terminal windows or otherwise make sure the new PATH is used by your applications.
- **5.** Download and install the correct Visual Studio Redistributable from Microsoft. Oracle Instant Client 21 requires the Visual Studio 2017 redistributable.
- **6.** If you intend to colocate optional Oracle configuration files such as tnsnames.ora, sqlnet.ora, Idap.ora, Or oraaccess.xml with Oracle Instant Client, then move these files to the C:\oracle\instantclient\_21\_3\network\admin subdirectory.

This is the default Oracle configuration directory for applications linked with this Oracle Instant Client.

Alternatively, you can move the Oracle configuration files to another, accessible directory. Then set the environment variable TNS\_ADMIN to that directory name.

**7.** Start your application.

ODBC users must follow the [Oracle Instant Client ODBC Installation Notes](https://www.oracle.com/database/technologies/releasenote-odbc-ic.html).

### **Installing Oracle Instant Client Using the Setup Wizard**

Learn how to use the setup wizard to install Oracle Instant Client.

**1.** Use any browser to access the Oracle Database Software Downloads page:

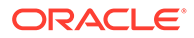

[https://www.oracle.com/database/technologies/oracle-database-software](https://www.oracle.com/database/technologies/oracle-database-software-downloads.html)[downloads.html](https://www.oracle.com/database/technologies/oracle-database-software-downloads.html)

- <span id="page-32-0"></span>**2.** Download the Oracle Database Client installation zip file to a directory of your choice. For example, you can download the zip file to the  $\t \t$ mp directory.
- **3.** Log in to Windows as an Administrator user. If you are installing on a Primary Domain Controller (PDC) or a Backup Domain Controller (BDC), log on as a member of the Domain Administrators group.
- **4.** Extract the client zip file, open a command prompt with administrator privileges, and run the setup.exe command to start the Oracle setup wizard.
- **5.** In the Select Installation Type screen, select **Instant Client**. Click **Next.**
- **6.** In the Specify Installation Location screen, enter an OFA-compliant Oracle home directory path like C:\app\oracle\product\21.3.0.0\client\_1. Click **Next.**
- **7.** Note the information in the Summary screen and click **Next.**
- **8.** The Finish screen displays the status of the Oracle Instant Client installation. Click **Close** to complete the installation and exit the installer.
- **9.** The Oracle Instant Client shared libraries like oci.dll, oraociei21.dll, and orannzsbb21.dll are available in the Oracle client home directory C:\app\oracle\product\21.3.0.0\client 1.
- 10. Set PATH to the instantclient 21\_3 directory. For example, update PATH in **Control Panel, System, Advanced System Settings, Advanced, Environment Variables, System Variables, PATH**.
- **11.** If you intend to colocate optional Oracle configuration files such as tnsnames.ora, sqlnet.ora, ldap.ora, Or oraaccess.xml with Oracle Instant Client, then move these files to the network\admin subdirectory.

This is the default Oracle configuration directory for applications linked with this Oracle Instant Client.

Alternatively, you can move the Oracle configuration files to another, accessible directory. Then set the environment variable TNS\_ADMIN to that directory name.

**12.** Start your application.

To remove this Oracle Instant Client installation use the  $setup.exe$  command along with the -deinstall -home options:

setup.exe -deinstall -home C:\app\oracle\product\21.3.0.0\client 1

# Installing Oracle Instant Client Basic Light

Learn how to install Oracle Instant Client Basic Light.

- [About Oracle Instant Client Basic Light](#page-33-0) The size of the Instant Client Basic Light library is smaller than Oracle Instant Client. This is because Instant Client Basic Light contains only English language error message files and only a few supported character set definitions out of around 250.
- [Globalization Settings for Oracle Instant Client Basic Light](#page-33-0) Learn about the character sets supported by Oracle Instant Client Basic Light.

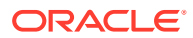

### [Installing Oracle Instant Client Basic Light Packages](#page-34-0)

Learn how to install Oracle Instant Client Basic Light by downloading zip files or by using the package repository.

## <span id="page-33-0"></span>About Oracle Instant Client Basic Light

The size of the Instant Client Basic Light library is smaller than Oracle Instant Client. This is because Instant Client Basic Light contains only English language error message files and only a few supported character set definitions out of around 250.

The Instant Client Basic Light version is geared toward applications that use either Unicode, ASCII, and Western European character set support. There is no restriction on the LANGUAGE and the TERRITORY fields of the NLS\_LANG setting, hence, Instant Client Basic Light operates with any language and territory settings. Only English error messages are provided with Instant Client Basic Light, hence, error messages generated by the client, such as Net connection errors, are always reported in English, even if you set NLS\_LANG to a language other than AMERICAN. Error messages generated by the database server, such as SQL statement syntax errors, are generated in the selected language provided that you install the appropriate translated message files in the Oracle home of the database instance.

## Globalization Settings for Oracle Instant Client Basic Light

Learn about the character sets supported by Oracle Instant Client Basic Light.

Oracle Instant Client Basic Light supports the following client character sets:

#### **Single-byte**

- US7ASCII
- WE8DEC
- WE8MSWIN1252
- WE8ISO8859P1

#### **Unicode**

- UTF<sub>8</sub>
- AL16UTF16
- AL32UTF8

Oracle Instant Client Basic Light can connect to databases having one of these database character sets:

- US7ASCII
- WE8DEC
- WE8MSWIN1252
- WE8ISO8859P1
- WE8EBCDIC37C
- WE8EBCDIC1047
- UTF<sub>8</sub>
- AL32UTF8

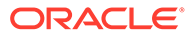

Oracle Instant Client Basic Light returns an error if any other character set is used as the client or database character set. Oracle Instant Client Basic Light can also operate with the OCI Environment handles created in the OCI UTF16 mode.

### <span id="page-34-0"></span>Installing Oracle Instant Client Basic Light Packages

Learn how to install Oracle Instant Client Basic Light by downloading zip files or by using the package repository.

**Installing Oracle Instant Client Basic Light Using Zip Files**

To download and use zip files to install Oracle Instant Client Basic Light, follow the instructions in [Installing Oracle Instant Client Using Zip Files.](#page-31-0) However, unzip the file instantclient-basiclite-windows.x64-21.3.0.0.0dbru.zip instead of instantclient-basic-windows.x64-21.3.0.0.0dbru.zip.

#### **Installing Oracle Instant Client Basic Light Using the Setup Wizard**

To manually download and install Oracle Instant Client Basic Light, follow the instructions in **[Installing Oracle Instant Client Using the Setup Wizard](#page-31-0)**. The Oracle Instant Client Light library is available in light\libociicus.so. To use libociicus.so move it to the install directory. For example, move libociicus.so to the Oracle client home directory  $C:\app\orack\phi(t)$  product\21.0.0\client\_1\ and remove libociei.so.

# Instant Client Libraries for OCI

Learn about the Oracle Database client-side files used by Oracle Call Interface (OCI) applications.

| <b>File Name</b>    | <b>Description</b>                               |
|---------------------|--------------------------------------------------|
| oci.dll             | Forwarding functions that applications link with |
| oraociei21.<br>d11  | Data and code                                    |
| orannzsbb21<br>.dll | <b>Security Library</b>                          |
| oci.sym             | Symbol tables                                    |
| oraociei21.         |                                                  |
| sym                 |                                                  |
| orannzsbb21         |                                                  |
| $\cdot$ sym         |                                                  |

**Table 6-2 Instant Client Basic Package Shared Libraries for OCI**

**Table 6-3 Instant Client Basic Light Package Shared Libraries for OCI**

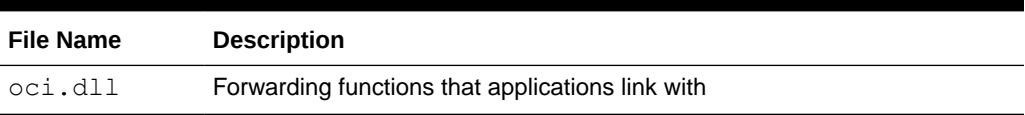

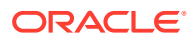

| <b>File Name</b>                   | <b>Description</b>      |
|------------------------------------|-------------------------|
| oraociicus2 Data and code<br>1.d11 |                         |
| orannzsbb21<br>.dll                | <b>Security Library</b> |
| oci.sym                            | Symbol tables           |
| oraociicus2                        |                         |
| 1.sym                              |                         |
| orannzsbb21                        |                         |
| $\cdot$ sym                        |                         |

<span id="page-35-0"></span>**Table 6-3 (Cont.) Instant Client Basic Light Package Shared Libraries for OCI**

#### **Guidelines for Basic and Basic Light Packages**

- The libraries must reside in the same directory in order to use Oracle Instant Client.
- Other libraries and utilities are available when you install Oracle Instant Client, but are not needed for OCI runtime use. For example, you can delete files such as liboramysql21.so and ojdbc8.jar.
- In general, all OCI functionality is available to applications run using Oracle Instant Client, except that the Instant Client is for client-side operations only. Therefore, server-side external procedures cannot use Oracle Instant Client libraries.

#### **Guidelines for Running OCI Applications**

- You should have only one set of Oracle libraries in the operating system library search path. If you have multiple directories containing Oracle Instant Client libraries, then only one such directory should be in the operating system library search path.
- If an Oracle Database installation or full Oracle Database Client installation exists on the same system, then you should not have ORACLE\_HOME\bin and the Oracle Instant Client directory on the operating system library search path simultaneously regardless of the order in which they appear in the operating system library search path. Either the ORACLE\_HOME\bin directory (for non-Instant Client operations) or Oracle Instant Client directory (for Oracle Instant Client operations) should be in the operating system library search path variable, but not both.
- If you intend to colocate optional Oracle configuration files such as tnsnames.ora, sqlnet.ora, Idap.ora, or oraaccess.xml with Oracle Instant Client, then move these files to the network\admin subdirectory.

# Environment Variables for Oracle Instant Client

Learn about some common Oracle environment variables that can influence Oracle Instant Client installations.

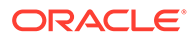

| <b>Environment Description</b><br><b>Variable</b> |                                                                                                    | <b>For More</b><br><b>Information</b>                           |  |
|---------------------------------------------------|----------------------------------------------------------------------------------------------------|-----------------------------------------------------------------|--|
| <b>PATH</b>                                       | Set PATH to the instantclient_21_1 directory. For example,<br>update PATH in Control Panel, System, Advanced System<br>Settings, Advanced, Environment Variables, System<br>Variables, PATH.                                                                                                    | Oracle<br>Database<br>Administrator'<br>s Reference             |  |
| NLS_LANG                                          | If necessary, set the NLS_LANG environment variable. The<br>NLS_LANG environment variable sets the language and<br>territory used by the client application and the database server. Globalization<br>It also sets the client's character set, which is the character set<br>for data entered or displayed by a client program.<br>If not set, a default value will be chosen by Oracle Instant                                                                                                    | Oracle<br>Database<br><b>Support Guide</b>                      |  |
|                                                   | Client.                                                                                                    |                                                                 |  |
| TNS ADMIN                                         | The location of the optional Oracle Net configuration files and<br>Oracle Instant Client configuration files, including<br>tnsnames.ora, sqlnet.ora, and oraaccess.xml, if<br>they are not in the default location.<br>If TNS_ADMIN is not set, then the<br>instantclient 21 1\network\admin subdirectory<br>should contain your Oracle Net Services configuration files.                                                                                                    | Oracle<br>Database Net<br>Services<br>Administrator'<br>s Guide |  |
| ORA TZFILE                                        | Oracle Instant Client can use the ORA TZFILE environment<br>variable to read the time zone file from the file system when<br>this environment variable is set.<br>If ORA_TZFILE is not set, then Oracle Instant Client uses the<br>larger, default, timezlrg n.dat file from the shared<br>libraries. If you want Oracle Instant Client to use the smaller<br>timezone n.dat file, then set the ORA_TZFILE<br>environment variable to the name of the file without any<br>absolute or relative path names.<br>For example:<br>set ORA TZFILE=timezone n.dat<br>Where, n is the time zone data file version number.<br>Run the genezi $-v$ command to determine the client library<br>timezone information.<br>To use an external time zone file, create an<br>oracore\zoneinfo subdirectory under the Oracle Instant<br>Client directory, and move the time zone file into this<br>oracore\zoneinfo subdirectory. Now, set ORA_TZFILE | Oracle<br>Database<br>Administrator'<br>s Reference             |  |
|                                                   | to the time zone file name, without any absolute or relative<br>path names.                                                                                                    |                                                                 |  |
| ORA_SDTZ                                          | Specifies the default session time zone.                                                                                                    | Oracle<br>Database<br>Globalization<br><b>Support Guide</b>     |  |

**Table 6-4 Common Environment Variables for Oracle Instant Client**

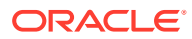

# <span id="page-37-0"></span>About the Oracle Instant Client SDK

Learn about the software development kit (SDK) development tools for Oracle Instant Client.

The software development kit (SDK) is a set of development tools that you can use to create applications for Oracle Database. The SDK is available for download as a zip file. For example, instantclient-sdk-windows.x64-21.1.0.0.0dbru.zip.

The SDK contains the following:

- Both C and C++ header files and a make.bat for developing OCI and OCCI applications while in an Oracle Instant Client environment. Developed applications can be deployed in any client environment.
- Both C and C++ demonstration programs.
- The Object Type Translator (OTT) utility and its classes to generate application header files.
- On Microsoft Windows, the SDK includes the libraries required to link the OCI or OCCI applications. The make.bat file is also included to build demos.

# Connecting Instant Client or Instant Client Light to an Oracle Database Client

Before you can connect Instant Client or Instant Client Light to an Oracle Database Client, ensure that the PATH environment variable specifies the directory that contains the Instant Client libraries.

- Specifying a Connection by Using the Easy Connect Naming Method You can specify a connection address to an Oracle Database directly from a client application, without having to configure a tnsnames setting for the Instant Client.
- [Specifying a Connection by Configuring a tnsnames.ora File](#page-38-0) By default, when you install an Instant Client, Oracle Universal Installer does not include a sample tnsnames.ora file nor the Oracle Net Configuration Assistant utility normally used to create it.
- [Specifying a Connection by Using an Empty Connect String and the LOCAL Variable](#page-39-0) Describes how to specify a connection to an empty connect string and set the LOCAL environment variable.

### Specifying a Connection by Using the Easy Connect Naming Method

You can specify a connection address to an Oracle Database directly from a client application, without having to configure a tnsnames setting for the Instant Client.

This method is convenient in that you do not have to create and manage a tnsnames.ora file. However, your application users must specify the host name and port number when they want to log in to your application.

For example, suppose you are running SQL\*Plus on the client computer and want to connect to the sales us database, which is located on a server whose host name is shobeen and port number is 1521. If you launch SQL\*Plus from the command line, then log in as follows:

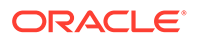

<span id="page-38-0"></span>sqlplus system/admin@//shobeen:1521/sales us

Similarly, in your application code, you can use Oracle Call Interface net naming methods to create the Instant Client-to-Oracle Database connection. For example, the following formats in the OCIServerAttach() call specify the connection information:

Specify a SQL connect URL string using the following format:

//*host*[*:port*][/*service\_name*]

For example:

//shobeen:1521/sales\_us

• Alternatively, specify the SQL connect information as an Oracle Net keyword-value pair. For example:

```
"(DESCRIPTION=(ADDRESS=(PROTOCOL=tcp) (HOST=shobeen) (PORT=1521))
(CONNECT_DATA=(SERVICE_NAME=sales_us)))"
```
### Specifying a Connection by Configuring a tnsnames.ora File

By default, when you install an Instant Client, Oracle Universal Installer does not include a sample tnsnames.ora file nor the Oracle Net Configuration Assistant utility normally used to create it.

However, if you want to shield users from having to specify actual host names and port numbers, you may want to consider using a tnsnames.ora file to set the Instant Clientto-Oracle Database connection.

You can create the tnsnames.ora file manually by copying and modifying a version of this file from another Oracle installation, or you can use Oracle Net Configuration Assistant to create and manage it for you.

To install Oracle Net Configuration Assistant:

- **1.** Run Oracle Universal Installer.
- **2.** Select the **Custom** installation type.
- **3.** In the Available Product Components list, select **Oracle Network Utilities** and click **Next**.
- **4.** In the Summary window, click **Install**, then click **Exit** and **Yes** to exit Oracle Universal Installer.

Then, on each client computer, configure either of the following settings:

- Set the TNS\_ADMIN environment variable to specify the location of the tnsnames.ora file and specify a service name from that file.
- Place the tnsnames.ora file in the *ORACLE\_HOME*\network\admin directory, and ensure that the ORACLE\_HOME environment has been set to this Oracle home.

#### **Related Topics**

• [Connecting Oracle Database Client to an Oracle Database](#page-42-0) After you run Oracle Universal Installer to install Oracle Database Client, you must use Oracle Net Configuration Assistant (NETCA) to configure Oracle Database Client to connect to an Oracle database.

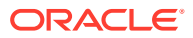

## <span id="page-39-0"></span>Specifying a Connection by Using an Empty Connect String and the LOCAL Variable

Describes how to specify a connection to an empty connect string and set the LOCAL environment variable.

You can set the connect string to an empty connect string (""), and then set the LOCAL environment variable to one of the following values:

- A direct address
- Oracle Net keyword-value pair
- A tnsnames.ora entry and TNS ADMIN is set to the location of tnsnames.ora
- A tnsnames.ora entry and the following:
	- tnsnames.ora file located in *ORACLE\_HOME*/network/admin
	- The ORACLE\_HOME environment variable set to this Oracle home

This method allows your applications to specify internally a connection string if the application code uses an empty connection string. The benefit of an empty connect string is that the application does not need to specify the the shames.ora entry. Instead, when a user invokes the application, the location of the database is determined by a script or the environment, depending on where you have set the LOCAL environment variable. The disadvantage of using empty strings is that you must configure this additional information for your application to connect to the database.

#### **Related Topics**

• [Specifying a Connection by Using the Easy Connect Naming Method](#page-37-0) You can specify a connection address to an Oracle Database directly from a client application, without having to configure a tnsnames setting for the Instant Client.

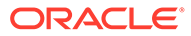

# <span id="page-40-0"></span>7 Oracle Database Client Postinstallation Tasks

Complete configuration task after you install Oracle Database Client.

You must complete some configuration tasks after Oracle Database Client is installed. In addition, Oracle recommends that you complete additional tasks immediately after installation. You must also complete product-specific configuration tasks before you use those products.

• Required Postinstallation Tasks

Download and apply required patches for your software release after completing your initial installation.

• [Recommended Postinstallation Tasks](#page-42-0) Oracle recommends that you perform the tasks in the following sections after completing an installation:

# Required Postinstallation Tasks

Download and apply required patches for your software release after completing your initial installation.

- Downloading Release Update Patches Download and install Release Updates (RU) and Release Update Revisions (RUR) patches for your Oracle software after you complete installation.
- [Configuring Oracle Net Services](#page-41-0) You can configure Oracle Database Client to communicate with Oracle Net Services by adding the appropriate entries to the tnsnames.ora and listener.ora files.

### Downloading Release Update Patches

Download and install Release Updates (RU) and Release Update Revisions (RUR) patches for your Oracle software after you complete installation.

Starting with Oracle Database 18c, Oracle provides quarterly updates in the form of Release Updates (RU) and Release Update Revisions (RUR). Oracle no longer releases patch sets. For more information, see My Oracle Support Note 2285040.1.

Check the My Oracle Support website for required updates for your installation.

**1.** Use a web browser to view the My Oracle Support website:

[https://support.oracle.com](https://support.oracle.com/)

**2.** Log in to My Oracle Support website.

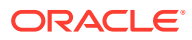

<span id="page-41-0"></span>**Note:**

If you are not a My Oracle Support registered user, then click **Register for My Oracle Support** and register.

- **3.** On the main My Oracle Support page, click **Patches & Updates**.
- **4.** In the **Patch Search** region, select **Product or Family (Advanced)**.
- **5.** On the **Product or Family (Advanced)** display, provide information about the product, release, and platform for which you want to obtain patches, and click **Search**.

The Patch Search pane opens, displaying the results of your search.

**6.** Select the patch number and click **ReadMe**.

The README page is displayed. It contains information about the patch and how to apply the patches to your installation.

**7.** Uncompress the Oracle patch updates that you downloaded from My Oracle Support.

#### **Related Topics**

- [My Oracle Support note 888.1](https://support.oracle.com/rs?type=doc&id=888.1)
- [Patch Delivery Methods for Oracle Database](https://docs.oracle.com/en/database/oracle/oracle-database/12.2/dbptc/index.html)

### Configuring Oracle Net Services

You can configure Oracle Database Client to communicate with Oracle Net Services by adding the appropriate entries to the tnsnames.ora and listener.ora files.

If you have a previous release or Oracle software, you can just copy information in the Oracle Net tnsnames.ora and listener.ora configuration files from the previous release to the corresponding files in the new release.

#### **Note:**

The default location for the tnsnames.ora and listener.ora files is the *ORACLE\_HOME*\network\admin directory.

To create Oracle Connection Manager (CMAN) services, create a CMAN alias entry in cman.ora under ORACLE\_HOME\network\admin. For example:

```
cman_proxy=
(CONFIGURATION=
(ADDRESS=(PROTOCOL=tcp)(HOST=host_name)(PORT=1521))
(RULE_LIST=
(RULE=(SRC=*)(DST=*)(SRV=*)(ACT=accept)))
(PARAMETER_LIST=
```
ORACLE

<span id="page-42-0"></span>(MIN\_GATEWAY\_PROCESSSES=1) (MAX GATEWAY PROCESSES=2)))

This accepts connection from all clients as mentioned in the rule.

CMAN services are created when CMAN is started for the first time using  $cmct1$  commandline tool. When creating services, cmct1 prompts for a password if Windows User Account is specified as Oracle Home User during installation. If Windows Built-in Account is specified as Oracle Home User during installation, then cmctl does not prompt for password.

Listener can be configured by adding an alias entry in listener.ora. Listener service is created when the listener is started for the first time. The listener control utility,  $lsnrct1$ prompts for a password if Windows User Account is specified as Oracle Home User during installation. If Windows Built-in Account is specified as Oracle Home User during installation, then it does not prompt for password.

# Recommended Postinstallation Tasks

Oracle recommends that you perform the tasks in the following sections after completing an installation:

- Connecting Oracle Database Client to an Oracle Database After you run Oracle Universal Installer to install Oracle Database Client, you must use Oracle Net Configuration Assistant (NETCA) to configure Oracle Database Client to connect to an Oracle database.
- [Changing the Oracle Home User Password](#page-43-0) Oracle Home User Control is a command-line utility that allows an administrator to update the password for an Oracle Home User.
- [Creating the Scheduler Agent](#page-44-0) The Oracle Scheduler Execution Agent permits Oracle Database clients to run Scheduler jobs at the request of an Oracle instance which can be located on a remote host.

### Connecting Oracle Database Client to an Oracle Database

After you run Oracle Universal Installer to install Oracle Database Client, you must use Oracle Net Configuration Assistant (NETCA) to configure Oracle Database Client to connect to an Oracle database.

At the end of the installation, Oracle Universal Installer prompts you to configure the database connection. If you bypassed that option, or if you need to change the database connection later on, use the following procedure if you installed the **Administrator**, **Runtime**, or **Custom** installation types.

To connect Oracle Database Client to an Oracle Database:

- **1.** From the **Start** menu, choose **Oracle -** *HOME\_NAME*, then **Configuration and Migration Tools**, then **Oracle Net Configuration Assistant**.
- **2.** In the Welcome window, select **Local Net Service Name configuration** and click **Next**.
- **3.** In the Net Service Name Configuration window, select **Add** and click **Next**.
- **4.** In the Service Name window, enter the name of the Oracle database to which you want to connect and click **Next**.
- **5.** In the Select Protocols window, select the protocol you want and click **Next**.

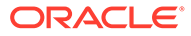

- <span id="page-43-0"></span>**6.** In the Protocol window, depending on the protocol you selected, enter the appropriate information and click **Next**.
- **7.** In the Net Test window, select whether you want to test the connection, and click **Next**.
- **8.** In the Net Service Name window, enter a name for the net service and click **Next**.
- **9.** Answer the remaining prompts, which allow you to configure another net service name, and then click **Finish** to complete the configuration.

Oracle Net Configuration Assistant creates the tnsnames.ora file in the following location:

*ORACLE\_HOME*\network\admin\tnsnames.ora

### Changing the Oracle Home User Password

Oracle Home User Control is a command-line utility that allows an administrator to update the password for an Oracle Home User.

This tool updates the password for Windows services in the Oracle home. The input password must match the password for the Windows User Account used as the Oracle Home User. So, first use Windows operating system tools to change the Windows password and then use this tool to update the Windows services in the Oracle home to use the same password.

#### **Note:**

You must have Administrator privileges to run this Oracle Home User Control utility.

#### **Syntax Overview**:

The following is the command syntax:

```
orahomeuserctl list | updpwd [-user username] [-host hostname1, 
hostname2, . . .] [-log logfilename]
```
#### where:

- orahomeuserctl is used to display the Oracle Home User name associated with the current Oracle home or to update the Oracle Home User password.
- list displays the Oracle Home User name associated with the current Oracle home.
- updpwd prompts for the new password and updates the password for the named Oracle Service User. The following are the options for updpwd:
	- -user *username*

This option determines the Oracle Home User name. If this option is not present, then the user name associated with the current Oracle home is used. If the named user, be it the *username* or user of the current Oracle home, is an MSA or Windows Built-in account, then an error message is displayed and the command is terminated.

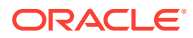

<span id="page-44-0"></span>– -host *hostname1*, *hostname2*,. . .

When this option is present, the utility updates the passwords for all services belonging to the named Oracle Home User on the specified hosts. Otherwise, the Oracle Home User Control utility updates the passwords for all the services belonging to the named Oracle Home User on a specified host with single instance installation, or updates the passwords for all services belonging to the named Oracle Home User on all the specified hosts.

When the update completes, the utility displays the number of successful updates and any services that failed to update with the new password.

– -log *logfilename*

This option adds the password update operation results to a log file for every service name receiving the new password. By default, the log files are located in the *ORACLE\_HOME*\log directory. If *logfilename* specifies only a file name, then the log is stored in the named file in the default directory. However, if the *logfilename* contains a path, then that path is used without modification.

### Creating the Scheduler Agent

The Oracle Scheduler Execution Agent permits Oracle Database clients to run Scheduler jobs at the request of an Oracle instance which can be located on a remote host.

This allows for centralized control over several hosts using Oracle Scheduler and can perform jobs at the operating system level and jobs that run on another Oracle Database.

The Oracle Scheduler Execution Agent is installed with the Oracle Database Client software.

The Oracle Scheduler Execution Agent permits Oracle Database clients to run Scheduler jobs at the request of an Oracle instance which can be located on a remote host. This allows for centralized control over several hosts using Oracle Scheduler and can perform jobs at the operating system level and jobs that run on another Oracle Database.

To create the Scheduler Agent service after performing a software-only installation for Oracle Database Client, perform the following steps:

- **1.** Open a command window.
- **2.** Change directories to *ORACLE\_HOME*\bin.
- **3.** Run the executable utility, schagent to create the Scheduler Agent service:

C:\ORACLE\_HOME\bin> schagent.exe -new

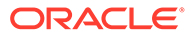

<span id="page-45-0"></span>8

# Removing Oracle Database Software

Use the deinstall command that is included in Oracle homes to remove Oracle software. Oracle does not support the removal of individual products or components.

### **Caution:**

If you have a single-instance database on a node in a cluster, and if you have multiple databases with the same global database name (GDN), then you cannot use the deinstall command to remove one database only.

#### • About Oracle Deinstallation Options

You can stop and remove Oracle Database software and components in an Oracle Database home with Oracle Universal Installer.

- [Deinstallation Examples for Oracle Database Client](#page-49-0) Use these examples to learn how to run deinstallation using a standalone tool (deinstall).
- **[Example of Running the Deinstallation Tool](#page-49-0)** Review the examples to help you understand how to run the deinstallation tool.
- [Deinstallation Response File Example for Oracle Database Client](#page-49-0) You can run the deinstallation tool with the -paramfile option to use the values you specify in the response file.

# About Oracle Deinstallation Options

You can stop and remove Oracle Database software and components in an Oracle Database home with Oracle Universal Installer.

Using Oracle Universal Installer with the deinstall option, or running the deinstallation tool from the Oracle home, stops and removes Oracle software and it's components, such as database client and configuration files for a specific Oracle home.

You can remove the following software using Oracle Universal Installer or the Oracle deinstallation tool:

- Oracle Database
- Oracle Grid Infrastructure, which includes Oracle Clusterware and Oracle Automatic Storage Management (Oracle ASM)
- Oracle Real Application Clusters (Oracle RAC)
- Oracle Database Client

The deinstallation tool is integrated with the database client installation media. You can run the deinstallation tool with the -deinstall and -home options from the base directory of the Oracle Database, Oracle Database Client, or Oracle Grid Infrastructure installation media.

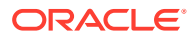

The deinstallation tool is also available as a separate command (deinstall) in Oracle home directories after installation. It is located in *ORACLE\_HOME*\deinstall directory.

The deinstallation tool uses the information you provide, plus information gathered from the software home to create a response file. You can alternatively supply a response file generated previously by the deinstall command using the –checkonly option, or by editing the response file template.

Using Oracle Universal Installer with the deinstall option, or running the deinstallation tool from the Oracle home, stops and removes Oracle software and its components, such as database and configuration files for a specific Oracle home.

If the software in the Oracle home is not running (for example, after an unsuccessful installation), then the deinstallation tool cannot determine the configuration, and you must provide all the configuration details either interactively or in a response file.

### **Caution:**

When you install Oracle Database, if the central inventory contains no other registered homes besides the home that you are deconfiguring and removing, then the Deinstallation tool removes the following files and directory contents in the Oracle base directory of the Oracle Database installation owner:

- admin
- cfgtoollogs
- checkpoints
- diag
- oradata
- flash\_recovery\_area

Oracle strongly recommends that you configure your installations using an Optimal Flexible Architecture (OFA) configuration, and that you reserve Oracle base and Oracle home paths for exclusive use of Oracle software. If you have any user data in these locations in the Oracle base that is owned by the user account that owns the Oracle software, then the deinstallation tool deletes this data.

In addition, for Oracle Grid Infrastructure installations:

- Oracle ACFS must be dismounted and Oracle Automatic Storage Management Dynamic Volume Manager (Oracle ADVM) must be disabled.
- If Grid Naming Service (GNS) is in use, then the entry for the subdomain needs to be deleted from DNS by your DNS administrator.

Oracle recommends that you run the deinstallation tool as the Oracle software installation owner. The default method for running the deinstallation tool is from the deinstall directory in the Oracle home as the installation owner:

```
ORACLE_HOME\deinstall
DRIVE_LETTER:\> deinstall\deinstall.bat
```
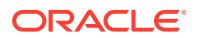

The command uses the following syntax, where variable content is indicated by italics:

```
deinstall.bat [-silent] [-checkonly]
[-paramfile complete path of input parameter property file] [-params name1=value
name2=value . . .]
[-o complete path of directory for saving files] [-help]
[-tmpdir complete path of temporary directory to use] 
[-logdir complete path of log directory to use] [-help]
```
To run the deinstallation tool from the database installation media, use the setup.exe command with the -deinstall option, followed by the -home option to specify the path of the Oracle home you want to remove using the following syntax, where variable content is indicated in italics:

```
setup.exe -deinstall -home complete path of Oracle home [-silent] [-checkonly] [-local]
[-paramfile complete path of input parameter property file] [-params name1=value
name2=value . . .] [-o complete path of directory for saving files] [-help]
[-tmpdir complete path of temporary directory to use] 
[-logdir complete path of log directory to use] [-help]
```
Provide information about your servers as prompted or accept the defaults.

#### **Note:**

If User Account Control is enabled, then you must create a desktop shortcut to a DOS command window. Open the command window through the **Run as administrator**, right-click context menu, and start the deinstallation tool.

In addition, you can run the deinstallation tool from other locations, or with a response file, or select other options to run the tool.

 $-h$  $\cap$ m $\cap$ 

Use this flag to indicate the home path of the Oracle home to check or deinstall. To deinstall Oracle software using the deinstall command, located in the Oracle home you plan to deinstall, provide a response file in a location outside the Oracle home, and do not use the -home flag.

If you run the deinstallation tool from the ORACLE\_HOME\deinstall path, then the -home flag is not required because the tool identifies the location of the home where it is run. If you run the tool using setup.exe -deinstall from the installation media, then -home is mandatory.

• -silent

Use this flag to run the deinstallation tool in a noninteractive mode. This option requires one of the following:

- A working system that it can access to determine the installation and configuration information. The -silent flag does not work with failed installations.
- A response file that contains the configuration values for the Oracle home that is being deinstalled or deconfigured.

You can generate a response file to use or modify by running the tool with the  $\text{checkonly flag.}$  The tool then discovers information from the Oracle home to deinstall

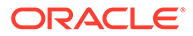

and deconfigure. It generates the response file that you can then use with the silent option.

You can also modify the template file deinstall.rsp.tmpl, located in the *ORACLE\_HOME*\deinstall\response directory.

• -checkonly

Use this flag to check the status of the Oracle software home configuration. Running the deinstallation tool with the -checkonly flag does not remove the Oracle configuration. The  $-$ checkonly flag generates a response file that you can then use with the deinstallation tool and -silent option.

• -paramfile *complete path of input parameter property file*

Use this flag to run the deinstallation tool with a response file in a location other than the default. When you use this flag, provide the complete path where the response file is located.

The default location of the response file depends on the location of the deinstallation tool:

- From the installation media or stage location: \response
- After installation from the installed Oracle home: \deinstall\response.
- -params ["name1=*value*" "name2=*value*" "name3=*value*" . . .]

Use this flag with a response file to override one or more values to change it in a response file you have created.

• -o *complete path of directory for saving response file*

Use this flag to provide a path other than the default location where the response file is saved. The default location is \response\deinstall.rsp.tmpl.

The default location of the response file depends on the location of deinstallation tool:

- From the installation media or stage location before installation: \response
- After installation from the installed Oracle home: *ORACLE\_HOME*/deinstall/ response.
- -tmpdir *complete path of temporary directory*

Specifies a non-default location where Oracle Deinstallation Tool writes the temporary files for the deinstallation.

• -logdir *complete path of log directory*

Specifies a non-default location where Oracle Deinstallation Tool writes the log files for the deinstallation.

• -help

Use the help option (-help ) to obtain additional information about the command optional flags.

### **Related Topics**

• [Managing User Accounts with User Account Control](#page-22-0)

To ensure that only trusted applications run on your computer, the Windows operating systems supported for Oracle Database Client provide User Account Control.

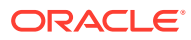

# <span id="page-49-0"></span>Deinstallation Examples for Oracle Database Client

Use these examples to learn how to run deinstallation using a standalone tool (deinstall).

Use the optional flag -paramfile to provide a path to a response file.

In the following example, the deinstall command is in the path C:\app\oracle\product\21.0.0\client\_1\deinstall, and it uses a response file in the software owner location  $C:\D$ ocuments and Settings\oracle\:

```
DRIVE_LETTER:\> cd \app\oracle\product\21.0.0\client_1\deinstall\
DRIVE LETTER:\> deinstall.bat -paramfile %HOMEPATH%\my db paramfile.tmpl
```
# Example of Running the Deinstallation Tool

Review the examples to help you understand how to run the deinstallation tool.

If you perform a deinstallation by running the setup.exe command with the -deinstall option from the installation media, then help is displayed unless you enter a -home flag and provide a path to the home directory of the Oracle software to remove from your system.

Use the optional flag -paramfile to provide a path to a response file.

In the following example, the setup.exe command is in the path *\directory\_path*, where *directory\_path* is the path to the database directory on the installation media, and  $C:\apaket{\text{product}}18.0.0\db;dbhome=1$  is the path to the Oracle home which is removed:

*DRIVE\_LETTER:*\> cd \*directory\_path DRIVE\_LETTER:*\> setup.exe -deinstall -home C:\app\oracle\product\18.0.0\dbhome\_1

The following example uses a response file in the software owner location  $C:\D$ cuments and Settings\oracle\:

*DRIVE\_LETTER:*\> cd \*directory\_path DRIVE\_LETTER:*\> setup.exe -deinstall -paramfile C:\Documents and Settings\oracle\my\_db\_paramfile.tmpl

# Deinstallation Response File Example for Oracle Database **Client**

You can run the deinstallation tool with the -paramfile option to use the values you specify in the response file.

The following is an example of a response file, in which the Oracle Database binary owner is oracle, the Oracle Database home (Oracle home) is in the path C:\app\oracle\product\21.0.0\client\_1, the Oracle base (where other Oracle software is installed) is  $C:\apmb{\quad}$  installed) is  $C:\ampmb{\quad}$  horacle, the Oracle Inventory home is  $C:\ampmb{\quad}$ Files\Oracle\Inventory, and the local node (the node where you run the deinstallation session from) is myserver:

```
# Copyright (c) 2005, 2020, Oracle and/or its affiliates. All rights reserved.
ORACLE_HOME=C:\app\dbinstall3\21.3admnClnt\client_1
COMPS_TO_REMOVE=ntoledb,asp.net,odp.net
ORACLE_HOME_VERSION=21.0.0.0.0
```
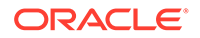

```
ORACLE BASE=C:\app\dbinstall3\21.3admnClnt\cbase
INVENTORY_LOCATION=C:\Program Files\Oracle\Inventory
CRS_HOME=false
HOME_TYPE=CLIENT
silent=false
WindowsRegistryCleanupList=C:\Users\DBINST~1\AppData\Local\Temp\2\deinstall2019-0
5-30_03-29-28AM\utl\registry_cleanup.lst
MinimumSupportedVersion=11.2.0.1.0
LOCAL NODE=<hostname>
local=false
ObaseCleanupPtrLoc=C:\Users\DBINST~1\AppData\Local\Temp\2\deinstall2019-05-30_03-
29-28AM\utl\orabase_cleanup.lst
ORACLE HOME=C:\app\dbinstall3\21.3admnClnt\client_1
LOGDIR=C:\Program Files\Oracle\Inventory\logs\
OLD_ACTIVE_ORACLE_HOME=
ORACLE HOME VERSION VALID=true
```
# <span id="page-51-0"></span>A

# Installing and Configuring Oracle Database Using Response Files

Review how to install and configure Oracle products using response files.

Learn how to install and configure Oracle Database Using Response Files:

- How Response Files Work Response files can assist you with installing an Oracle product multiple times on multiple computers.
- [Preparing a Response File](#page-53-0) Describest the methods that you can use to prepare a response file for use during silentmode or response file-mode installations.
- [Running Oracle Universal Installer Using the Response File](#page-55-0) After creating the response file, run Oracle Univeral Installer at the command line, specifying the response file you created, to perform the installation.

# How Response Files Work

Response files can assist you with installing an Oracle product multiple times on multiple computers.

When you start Oracle Universal Installer (OUI), you can use a response file to automate the installation and configuration of Oracle software, either fully or partially. OUI uses the values contained in the response file to provide answers to some or all installation prompts.

Typically, the installer runs in interactive mode, which means that it prompts you to provide information in graphical user interface (GUI) screens. When you use response files to provide this information, you run Oracle Universal Installer at a command prompt using either of the following modes:

- **Silent mode**: If you include responses for all of the prompts in the response file and specify the -silent option when starting the installer, then it runs in silent mode. During a silent mode installation, the installer does not display any screens. Instead, it displays progress information in the terminal that you used to start it.
- **Response file mode**: If you include responses for some or all of the prompts in the response file and omit the -silent option, then the installer runs in response file mode. During a response file mode installation, the installer displays all the screens, screens for which you specify information in the response file, and also screens for which you did not specify the required information in the response file. To use the response file mode, run setup.exe without the -silent parameter, but include the response file or any other parameters that apply.

Define the settings for a silent or response file installation by entering values for the variables listed in the response file. For instance, to specify the Oracle home, provide the appropriate value for the *ORACLE\_HOME* variable, as in the following example:

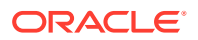

<span id="page-52-0"></span>*ORACLE\_HOME*="C:\app\product"

Another way of specifying the response file variable settings is to pass them as command-line arguments when you run Oracle Universal Installer. For example:

*DRIVE\_LETTER*:\*setup.exe\_location*> setup -silent "*ORACLE\_HOME*=C:\app\product" ...

This method supports only the Oracle Home User passwords.

- Reasons for Using Silent Mode or Response File Mode Review this section for use cases for running the installer in silent mode or response file mode.
- Using Response Files Review this information to use response files.

#### **Related Topics**

**[My Oracle Support](https://support.oracle.com/)** 

### Reasons for Using Silent Mode or Response File Mode

Review this section for use cases for running the installer in silent mode or response file mode.

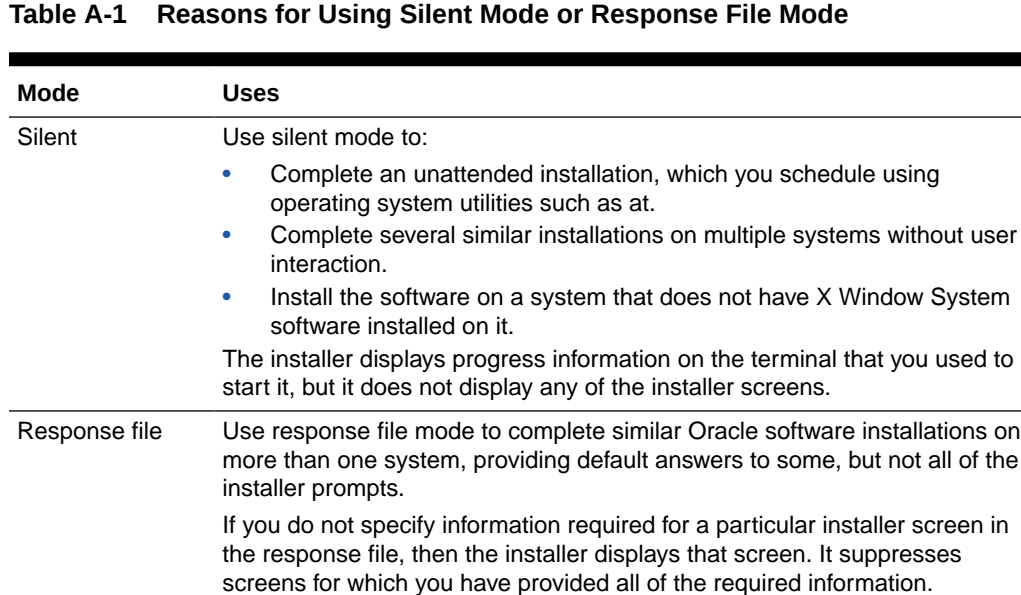

### Using Response Files

Review this information to use response files.

Use the following general steps to install and configure Oracle products using the installer in silent or response file mode:

- **1.** If you plan to use Oracle Automatic Storage Management and configure new disks, then you must perform the following steps:
	- **a.** Create partitions for DAS or SAN disks.

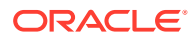

- **b.** Manually configure the disks using the asmtoolg or asmtool utility.
- <span id="page-53-0"></span>**2.** Customize or create a response file for the installation settings that you need.

You can create the response file by using one of the following methods:

- Modify one of the sample response files that is provided with the installation.
- Run Oracle Universal Installer at a command prompt and save the inputs by selecting the **Save Response File** option.
- **3.** Run Oracle Universal Installer from a command prompt, specifying the response file, using either silent or response file mode.

**Note:**

Windows requires Administrator privileges at the command prompt.

#### **Related Topics**

• [Running Oracle Universal Installer Using the Response File](#page-55-0)

# Preparing a Response File

Describest the methods that you can use to prepare a response file for use during silentmode or response file-mode installations.

- Editing a Response File Template
- [Saving a Response File](#page-54-0)

### Editing a Response File Template

Oracle provides response file templates for each product and the installation type, and for each configuration tool. These files are located in the *ORACLE BASE\ORACLE HOME*\assistants directory, and the database\response directory on the Oracle Database installation media.

#### **Note:**

If you copied the software to a hard disk, the response files are located in the stage\_area\database\response directory.

All response file templates contain comment entries, sample formats, examples, and other useful instructions. Read the response file instructions to understand how to specify values for the response file variables, so that you can customize your installation.

The following table lists the available sample response files:

#### **Table A-2 Response Files**

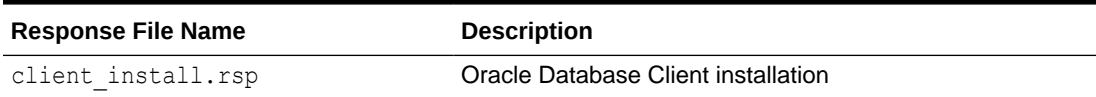

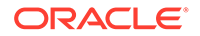

<span id="page-54-0"></span>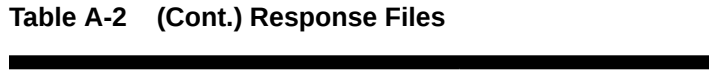

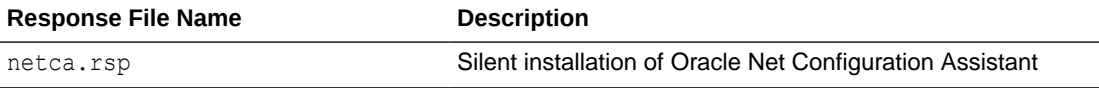

### **Caution:** When you modify a response file template and save a file for use, the response file may contain plain text passwords. Ownership of the response file must be given to the Oracle software installation owner only. Oracle strongly recommends that database administrators or other administrators delete or secure response files when they are not in use. To copy and modify a response file: **1.** Copy the appropriate response files from the client \response directory on the Oracle Database media to your hard drive. **2.** Modify the response files with a text file editor. **3.** Run the response file by following the instructions in the "Running Oracle Universal Installer Using the Response file" section. **Related Topics** • [Running Oracle Universal Installer Using the Response File](#page-55-0)

### After creating the response file, run Oracle Univeral Installer at the command line, specifying the response file you created, to perform the installation.

### Saving a Response File

You can use the Oracle Universal Installer in an interactive mode to save a response file, which you can edit and then use to complete a silent mode or a response file mode installation.

You can save all the installation steps into a response file during installation by clicking **Save Response File** on the Summary page. You can use the generated response file for a silent installation later.

When you save the response file, you can either complete the installation, or you can exit from Oracle Universal Installer on the Summary page, before it starts to copy the software to the system.

**Note:** Oracle Universal Installer does not save passwords in the response file.

To save a response file:

**1.** Ensure that the computer on which you are creating the response file has met the requirements described in Oracle Database Preinstallation Tasks.

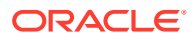

<span id="page-55-0"></span>When you run Oracle Universal Installer to save a response file, it checks the system to verify that it meets the requirements to install the software. For this reason, Oracle recommends that you complete all of the required preinstallation tasks and save the response file while completing an installation.

### **Note:**

As an administrator, go to the Oracle home and run setup.exe.

- **2.** After Oracle Universal Installer starts, enter the installation settings, to save the response file.
- **3.** When the installer displays the Summary screen, perform the following:
	- **a.** Click **Save Response File** and specify a file name and location for the response file. Then, click **Save** to save the values to the file.
	- **b.** Click **Finish** to continue with the installation.

Click **Cancel** if you do not want to continue with the installation. The installation stops, but the saved response file is retained.

**4.** Before you use the saved response file on another system, edit the file and make any required changes.

Use the instructions in the file as a guide when editing it.

# Running Oracle Universal Installer Using the Response File

After creating the response file, run Oracle Univeral Installer at the command line, specifying the response file you created, to perform the installation.

On Windows, you must open the command prompt with the Administrator privileges. The Oracle Universal Installer executable, setup.exe, provides several options. For help information about the full set of these options, run setup.exe with the -help option, for example:

*DRIVE\_LETTER*:\*setup.exe\_location* setup -help

A new command window appears, with the "Preparing to launch..." message. In a moment, the help information appears in that window.

To run Oracle Universal Installer and specify a response file:

- **1.** Place the response file on the computer where you want to install Oracle Database Client.
- **2.** At a command prompt, run Oracle Universal Installer with the appropriate response file. On Windows, you must open command prompt with the Administrator privileges. For example:

```
DRIVE_LETTER:\setup.exe_location setup [-silent] "variable=setting" [-noconfig] [-
nowait] -responseFile
filename
```
where:

• *filename*: Identifies the full path of the response file.

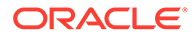

- *setup.exe\_location*: Indicates the location of setup.exe.
- -silent: Runs Oracle Universal Installer in silent mode and suppresses the Welcome window.
- "*variable*=*setting*" refers to a variable within the response file that you may prefer to run at the command line rather than set in the response file. Enclose the variable and its setting in quotes.
- -noconfig: Suppresses running the configuration assistants during installation, performing a software-only installation instead.
- -nowait: Closes the console window when the silent installation completes.

If you save a response file during a silent installation, then Oracle Universal Installer saves the variable values that were specified in the original source response file into the new response file.

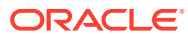